## **CCMS – 認定資格受験者管理システム 使用マニュアル**

[www.globaliia.org](http://www.globaliia.org/) 1

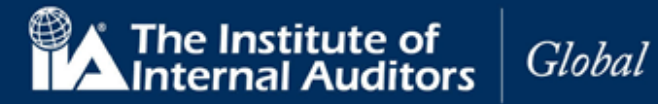

#### **はじめに**

本マニュアルは認定資格受験者管理システム(CCMS)の概要と、受験申込時のポイントをまとめたものです。 受験申込手続きの資料としてご活用ください。

#### **CCMS 技術要件**

- ⚫ CCMS は以下のブラウザ環境で動作するよう設計されています。
	- o Chrome(最も推奨されている環境になります)
	- o Firefox
	- o Edge
- ⚫ プリンター:受験者が利用する PC で領収書を印刷するための必要な設定
- ⚫ インターネット環境:通常のアクセス設定で CCMS の利用が可能です。

注意:Internet Explorer はサポートしていません。

注意:推奨ブラウザ以外で CCMS の操作を試みた場合には、操作中に不具合が発生する可能性がございます

#### **CCMS 操作時の注意・自動翻訳機能の OFF**

CCMS を操作される場合には、インターネットブラウザの自動翻訳機能を OFF にすることを推奨します。 自動翻訳機能を ON にしたまま CCMS を操作してしまった場合、以下の例をはじめとする誤った表示が発生し てしまいます。

- ⚫ 氏名をローマ字で登録した場合、誤った漢字氏名に翻訳されているものが表示される
- CCMS 内の文章がおかしい日本語になってしまう

CCMS には、日本語表示を選択できる機能が備わっております。

日本語での表示をご希望の場合、ブラウザの自動翻訳機能を OFF にした状態で右上のプルダウンを選択し、 「Japanese - 日本語」を選択してください。

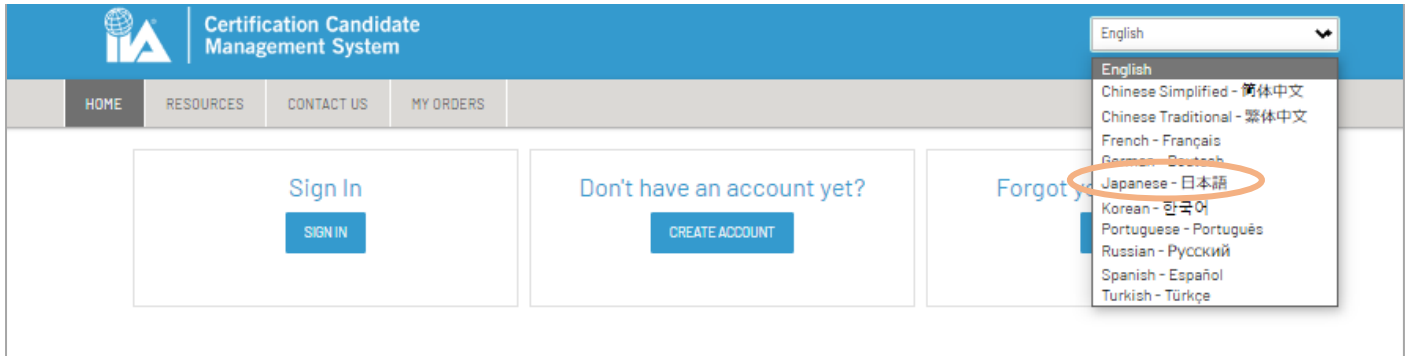

こちらの表示言語選択は、サインイン前・後のどちらでも可能です。

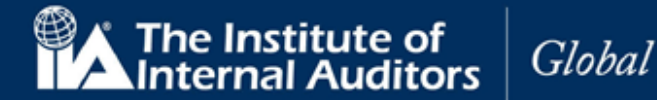

## **目次**

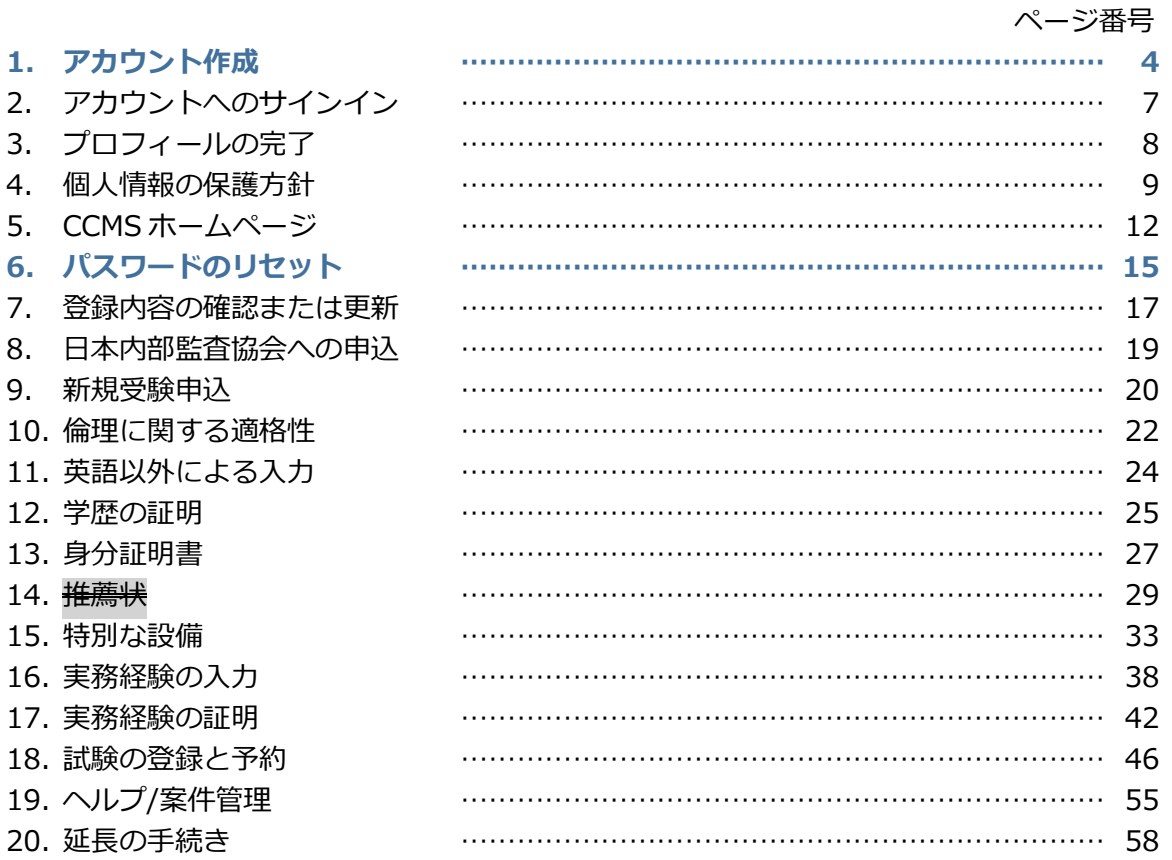

**まず最初に以下をご確認ください。**

- ⚫ **グローバルアカウント番号(ID)をお持ちでない方、初めて受験申込をされる方** 目次の「1. アカウント作成(P.4)」から進んでください。
- ⚫ **グローバルアカウント番号(ID)をすでにお持ちの方、過去に受験申込をされた方、IIA 個人会員の方** 目次の「6. パスワードのリセット(P.14)」から進んでください。

※グローバルアカウント番号はこれまで「IIA ID」と呼称されていたもので、7 桁の数字で構成されています。

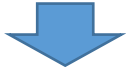

「8.日本内部監査協会への受験申込(P.17)」にお進みください。

**CCMS – 認定資格受験者管理システム 使用マニュア**ル

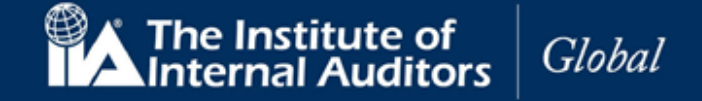

## **アカウント(ID)をお持ちでない方、初めて受験申込をされる方**

(※アカウント(ID)をお持ちの方、過去に受験申込をされた方、IIA 個人会員の方は本マニュアルの「6.パスワー ドのリセット(P.14)」にお進みください。)

#### **1 アカウント作成**

CCMS にサインインするには、最初にアカウントを作成する必要があります。

1.1 [www.theiia.org/ccms](http://www.theiia.org/ccms) にアクセスし、「アカウントの作成」をクリック。

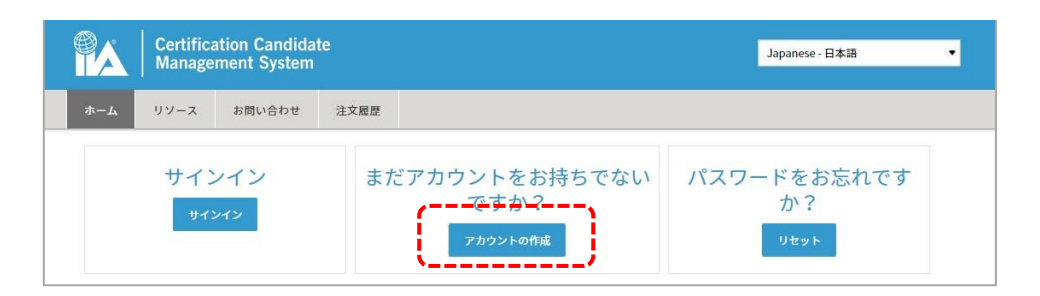

#### IIA グローバルアカウントの作成ページが表示されます。

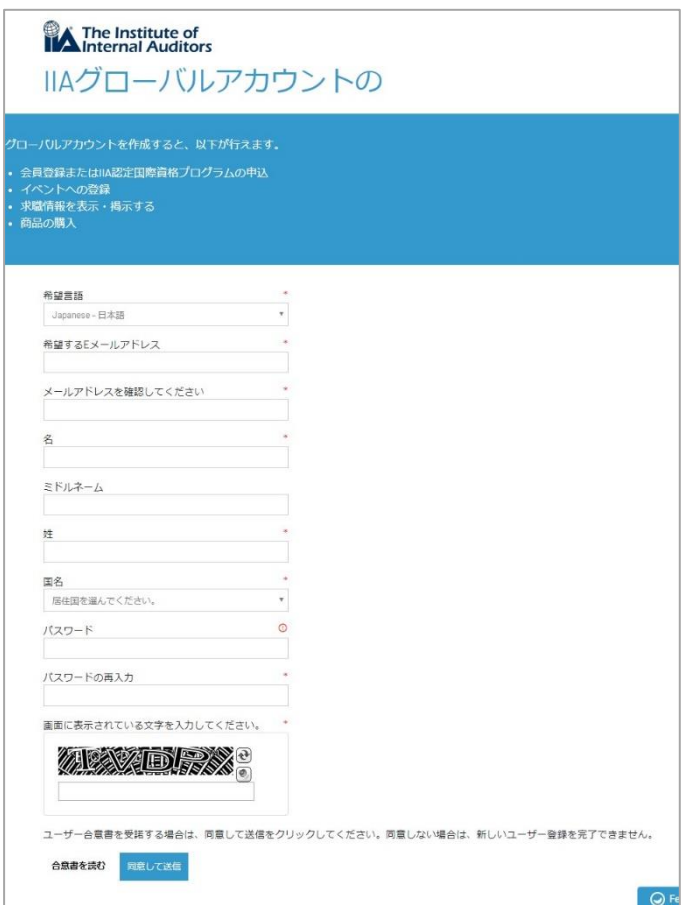

[www.globaliia.org](http://www.globaliia.org/) 4

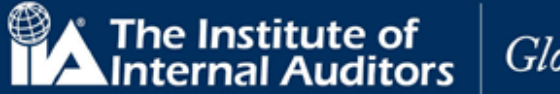

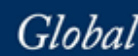

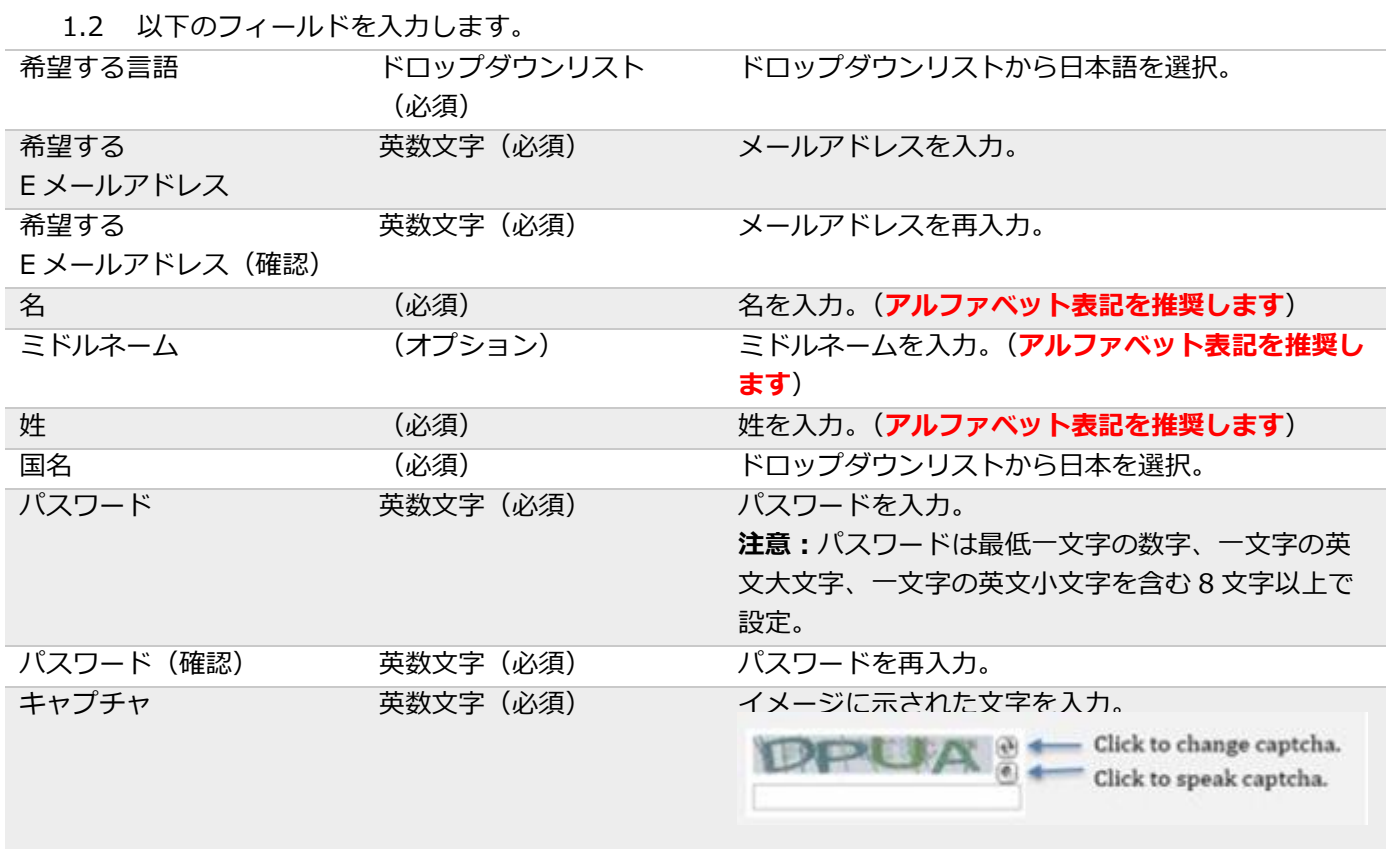

#### 参考:アルファベット表記の推奨に関して

- 日本語(ひらがな・カタカナ・漢字)での登録を行った場合、言語の互換性の問題によるバグが 発生する可能性がございます。
- CCMS に表示されます氏名は英語式の順番となります。日本語で登録を行った場合は(名前・苗 字)という日本語とは逆の順番に表示されます。
- 1.3 「同意して送信」をクリック。下記の内容が表示され、アカウントが作成されます。

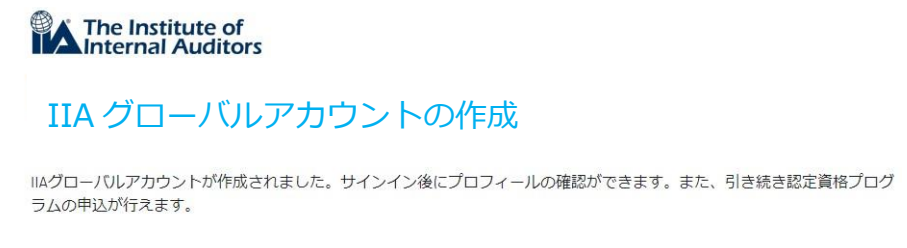

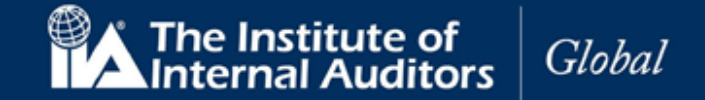

1.4 登録した E メールアドレス宛に下記のメッセージが送信されます。「プロフィールの更新」をクリッ クしてください。

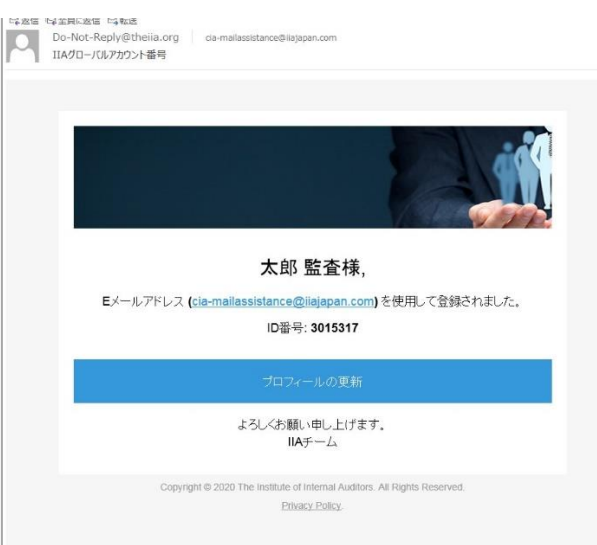

CCMS ログインページに戻る。

#### <span id="page-5-0"></span>**メールが届かない場合**

CCMS より届きますメールは海外からの自動返信メールになるため、ファイアウォール等のセキュリティ設定 の関係で届かない、あるいは届いていても迷惑メール・スパムに振り分けられることがあります。

メール受信のためには、IIA 国際本部からのメールをホワイトリスト登録やフィルタ設定の変更等を行う必要も ありますのでご承知おきください。

IIA 国際本部より送られますメールのアドレスは以下の 2 つです。 ホワイトリスト登録やフィルタ設定にお役立てください。

- ➢ GlobalCert@theiia.org
- ➢ do-not-reply@theiia.org

なお、メールが受信できていなくても、アカウントは作成できております。

次頁以降のお手続きにのっとり初期登録を完了していただきますと、グローバルアカウント番号が確認できま すので、次のお手続きにお進みください。

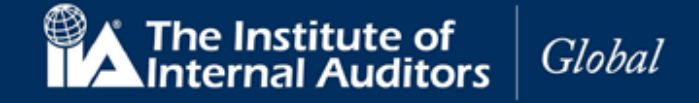

#### **2 アカウントへのサインイン**

2.1 CCMS ログインページで「サインイン」をクリック。

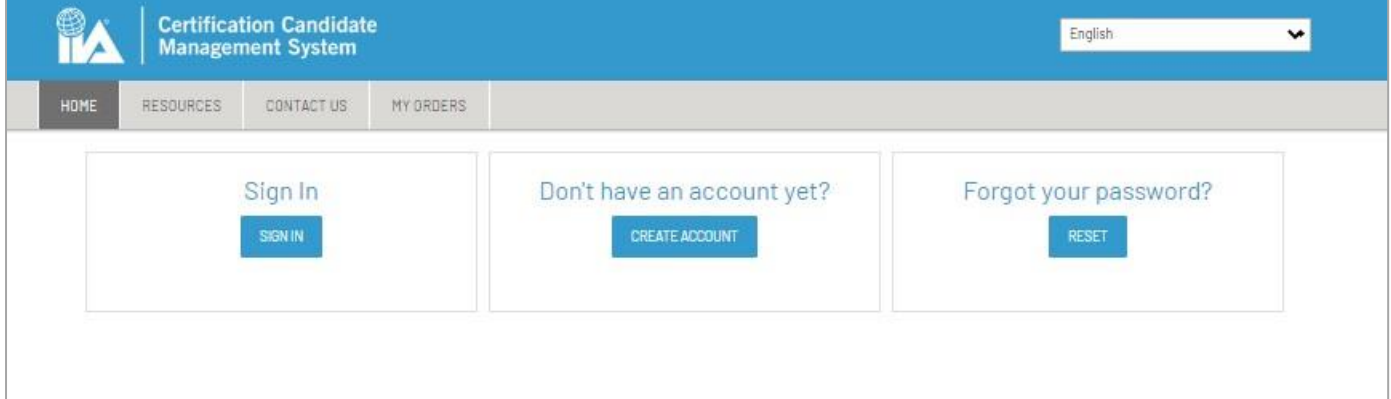

- 2.2 Eメールまたは IIA グローバルアカウント番号を入力。
- 2.3 パスワードを入力。

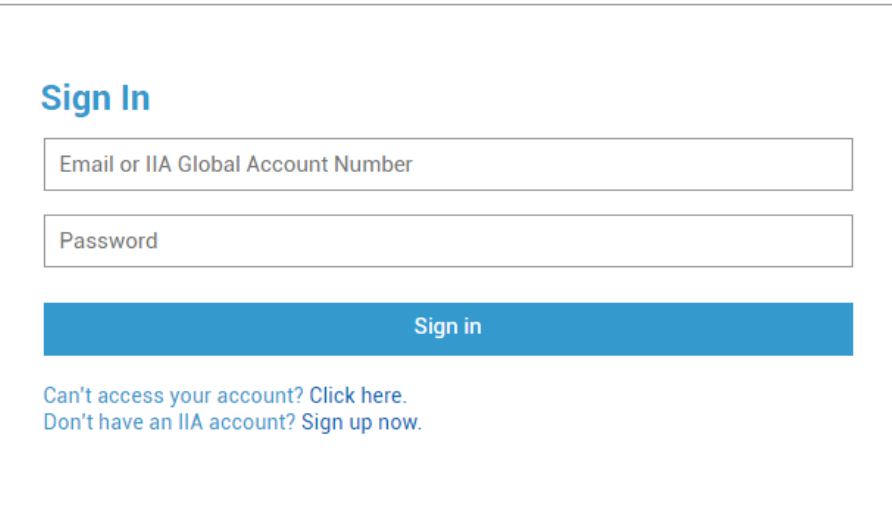

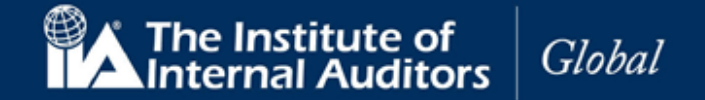

#### **3. プロフィールの完了**

ログインするとプロフィールを更新する画面が表示されます。必要に応じて各項目を入力し、「続ける」をクリ ック。

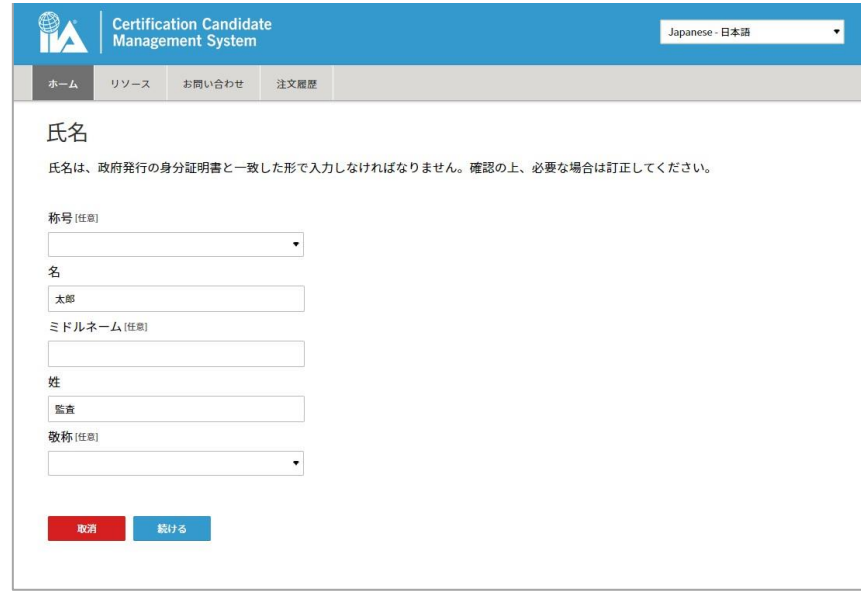

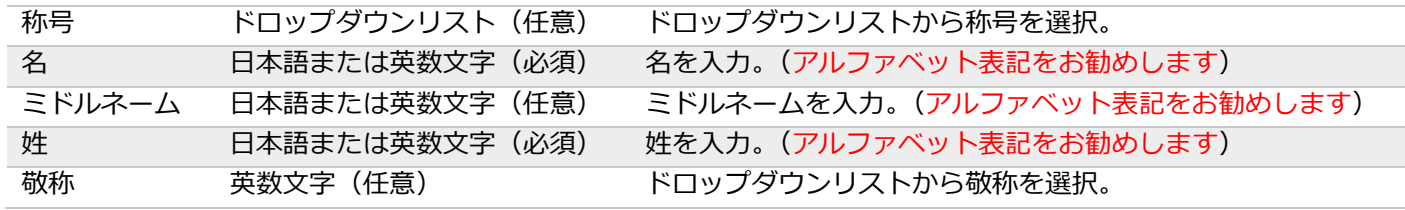

※政府発行の身分証明書と同じ名前を入力してください。

#### 参考:アルファベット表記の推奨に関して

- 日本語 (ひらがな・カタカナ・漢字) での登録を行った場合、言語の互換性の問題によるバグが発生する 可能性がございます。
- CCMS に表示されます氏名は英語式の順番となります。日本語で登録を行った場合は(名前・苗字)とい う日本語とは逆の順番に表示されます。

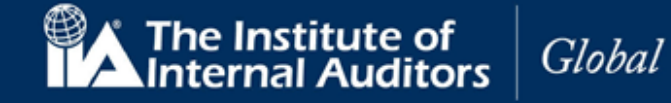

#### **4. 個人情報の保護方針**

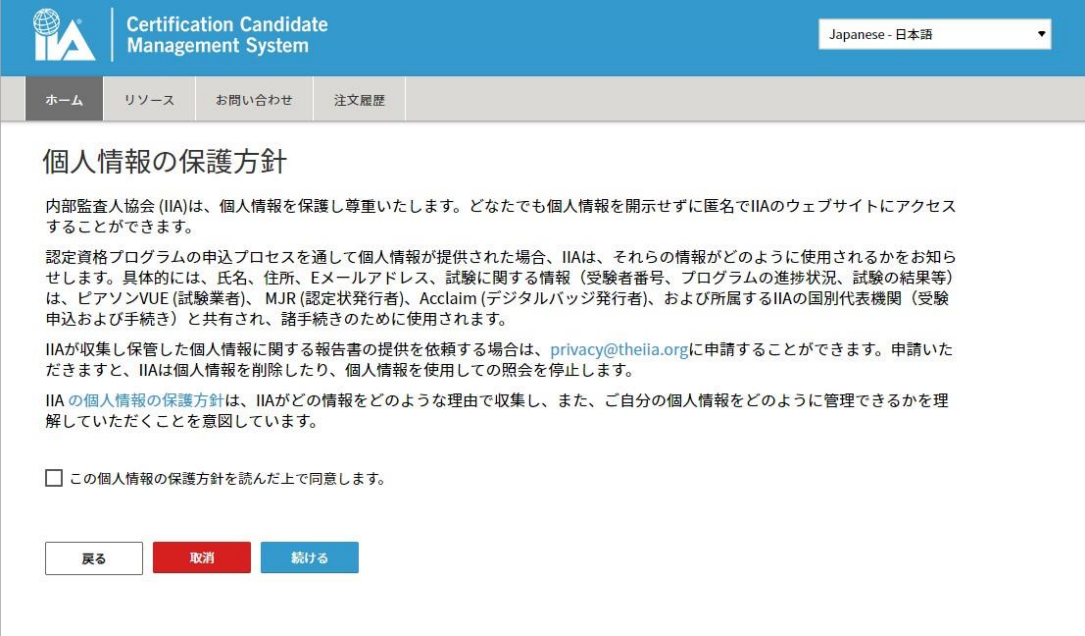

- 4.1 「この個人情報の保護方針を読んだ上で同意します。」に√を入れてください。
- 4.2 「続ける」をクリック。電話番号のページが表示されます。
- 4.3 以下の各フィールドに入力し、「続ける」をクリック。

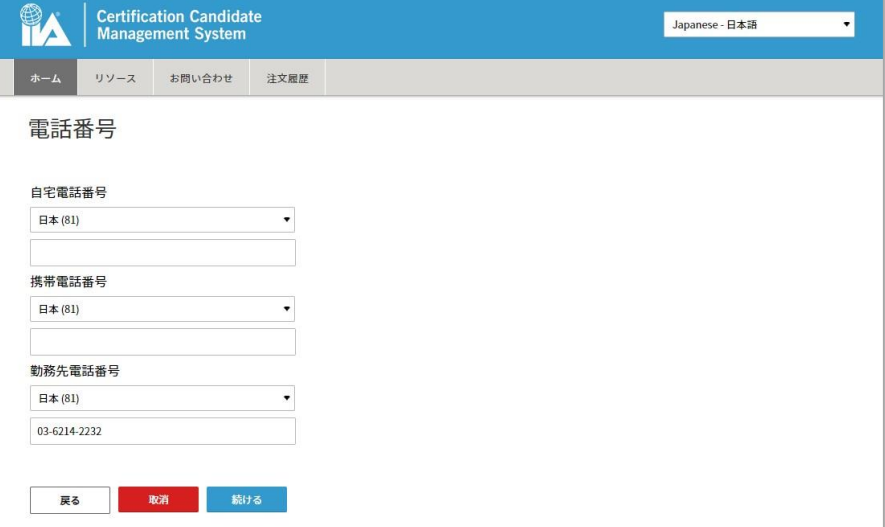

注:最低一つの電話番号を入力してください。

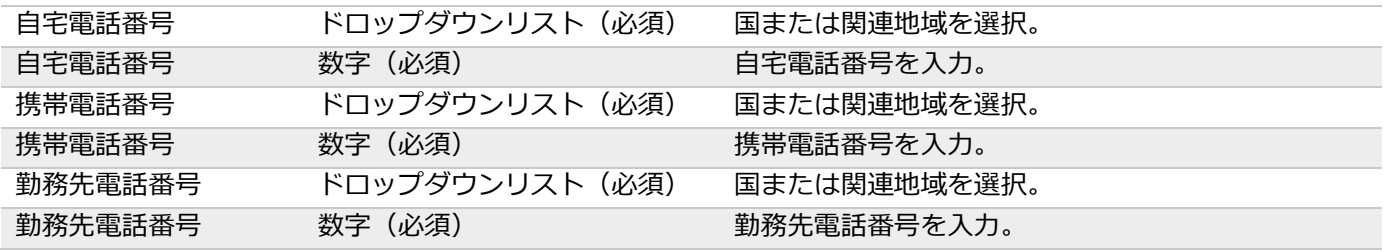

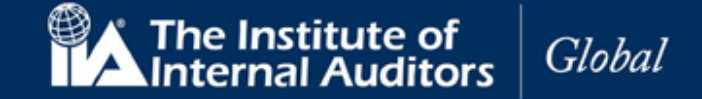

4.4 請求先住所が表示されます。ご連絡先の住所を入力してください。 日本の受験者の方は、本機能はご利用の対象ではございませんが、入力は必須となっております。

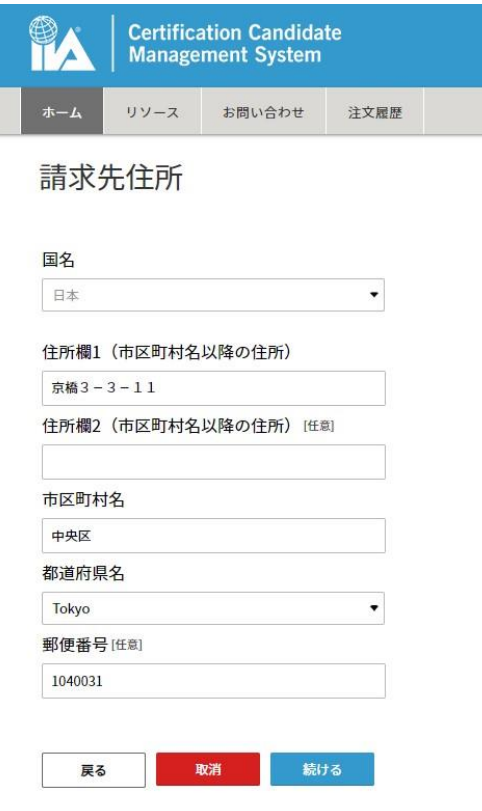

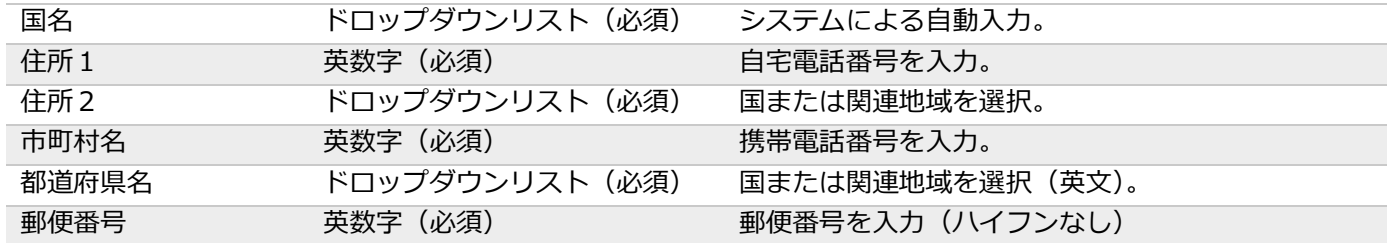

注:請求先住所の記載項目については対象国によって異なります。

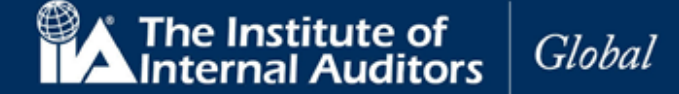

- 4.5 「続ける」をクリック。 配送住所が表示されます。 ※ここで言う配送住所は、有料の「認定状(印刷物)」を米国から配送する場合などに 適用されます。
- 4.6 特に指定がない場合は「請求書住所と同じ」を選択してください。

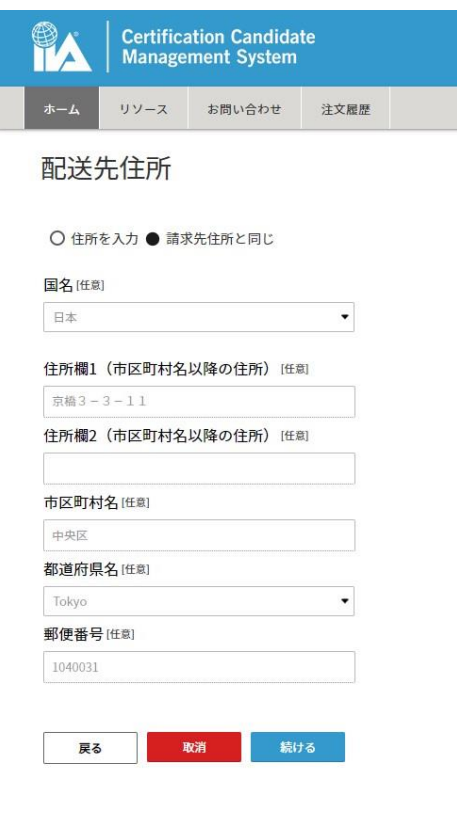

注意:配送先住所が請求先住所と同じ場合は「請求書住所と同じ」にチェックを入れると情報が反 映されます。

4.7 「続ける」をクリック。

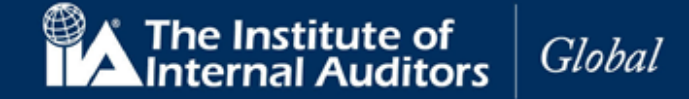

### **5. CCMS ホームページ**

認定資格受験者管理システム(CCMS)ホームページが表示されます。

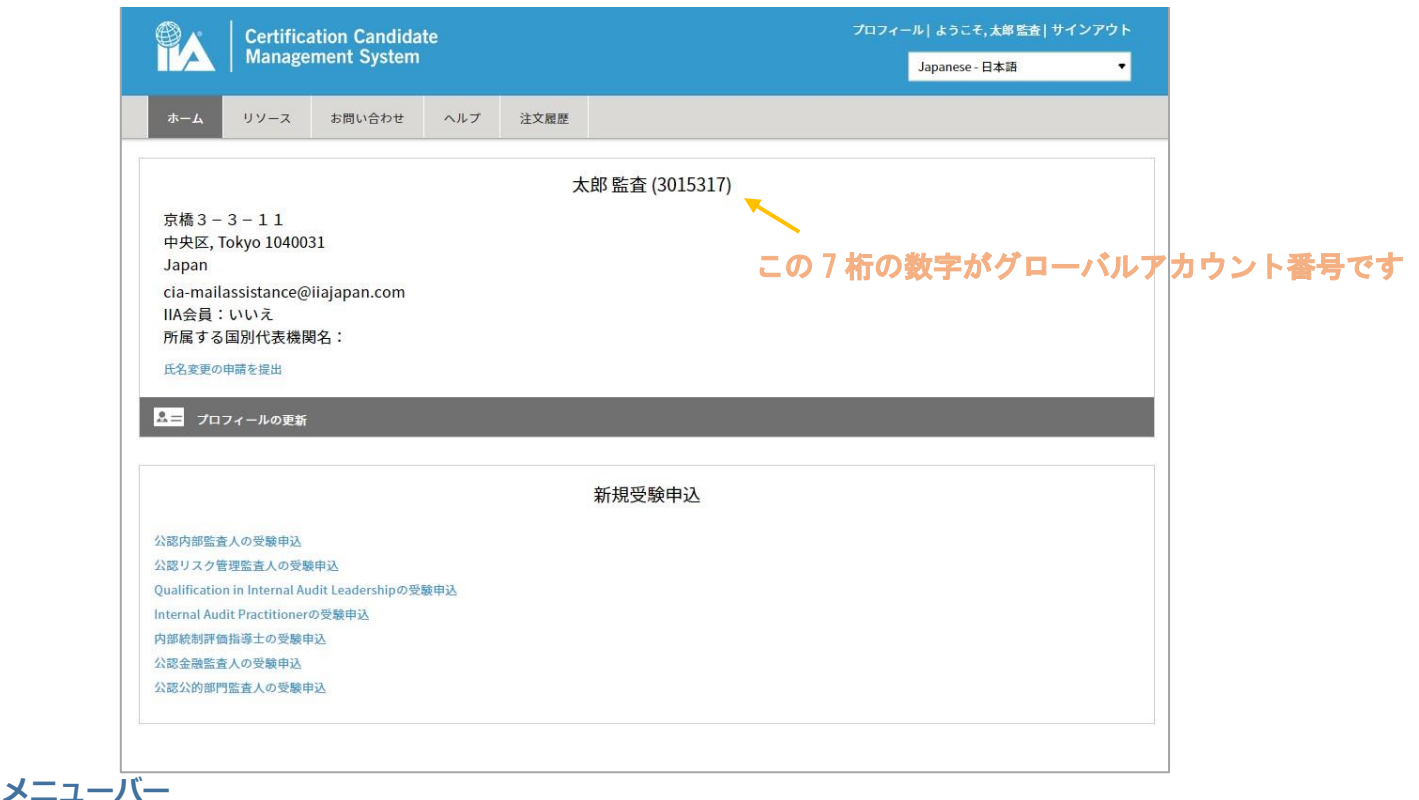

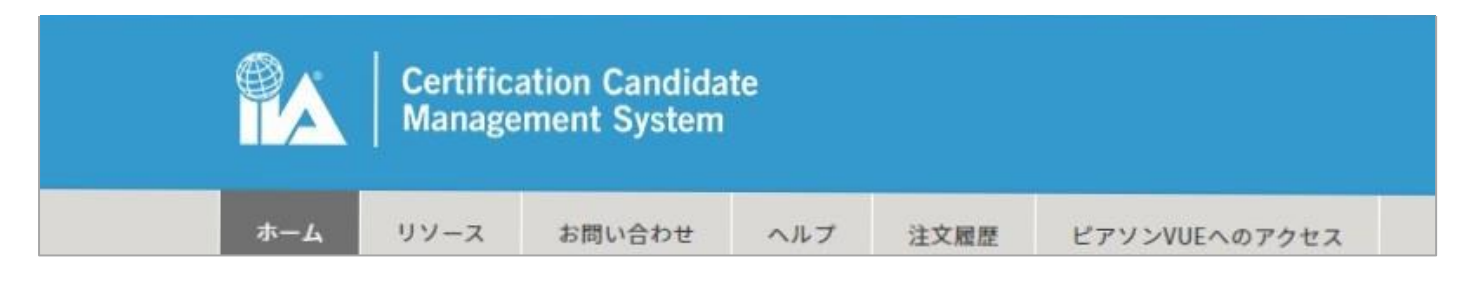

上部の CCMS のメニューバーには、ホーム、リソース、お問い合わせ、ヘルプ、注文履歴、ピアソン VUE へのアクセスなどの各機能が表示されます。

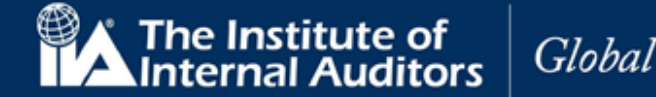

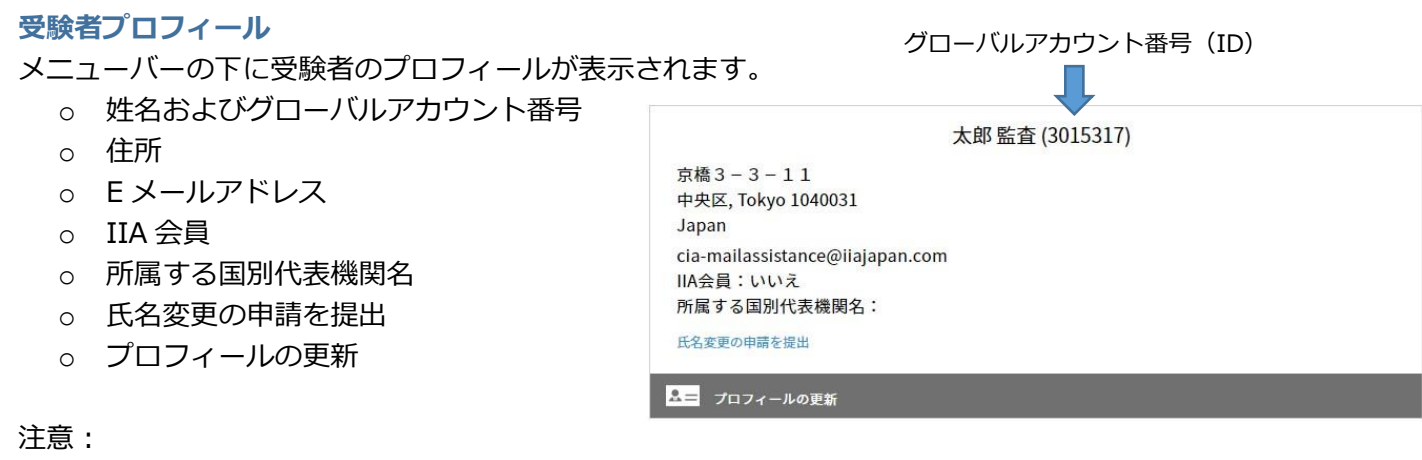

- 国際的共通仕様の為、姓と名の表示が逆に表示されますがご了承ください。
- ⚫ IIA 会員および国別代表機関の情報は会員登録情報を基に表示されています。これらの情報は変更でき ません。
- グローバルアカウント番号は IIA ID から呼称が代わりました。数字 7 桁の番号です。

メニューバーの右側には、新規受験申込へのリンクが表示されます。

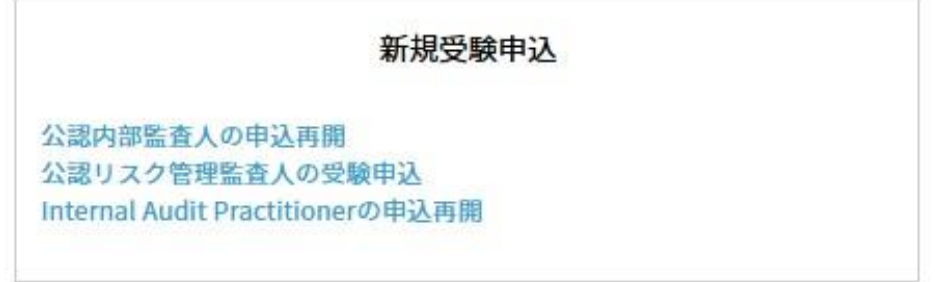

#### **言語**

ご利用のブラウザの上部右側には言語選択のドロップダウンメニューがあります。初期設定ではアカウン ト作成時に別の言語が選択されていない限り、English(英語)になっています。

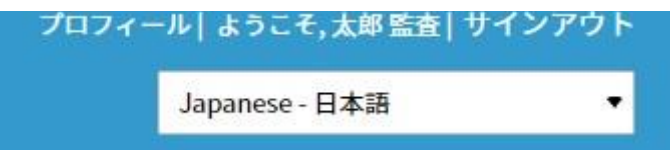

言語を変更するにはドロップダウンメニューより、任意の言語を選択するだけです。画面が自動的に選択 言語で表示されます。

注意:ここで選択された言語が、以後基本言語として設定されます。言語はいつでも変更可能です。 なお、お使いになられているブラウザの自動翻訳機能を OFF にしてご利用ください。 ON のまま利用されますと、氏名及び住所が違う日本語で表示されてしまう場合がございます。

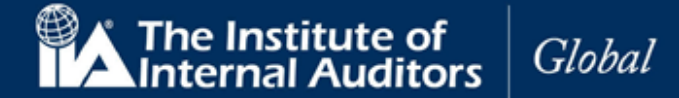

#### **システムタイムアウト**

CCMS は 15 分以上操作されない場合、ブラウザ上に注意喚起のメッセージが表示されます。

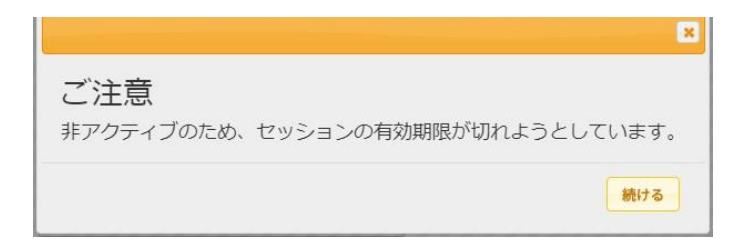

作業を続ける場合は「続ける」をクリックしてください。

注意:「続ける」をクリックしなかった場合、セキュリティが作動し、システムは自動的にログオフされま す。

#### **ナビゲーション・チェックリスト**

受験申込の過程で行われる、必要な諸手続きの進捗状況がナビゲーショ ン・チェックリスト上に反映されます。受験者は現在どの段階にあるの かを確認することができます。

- ☑ (チェック済):手続きは済んでいるが保留状態
- o ご注意:手続きが完了していない場合があるので要確認
- □ (チェックなし):手続き可能状態
- ■ (ロック):手続不可または手続完了済

#### **プロフィールの更新**

修正が必要な場合は、CCMS のホームページで、「プロフィールの更新」 をクリックしてください。プロフィールのページが表示されます。

プロフィールのページでは、連絡先住所、請求先住所、送付先住所の更 新や、パスワードのリセットなどがおこなえます。

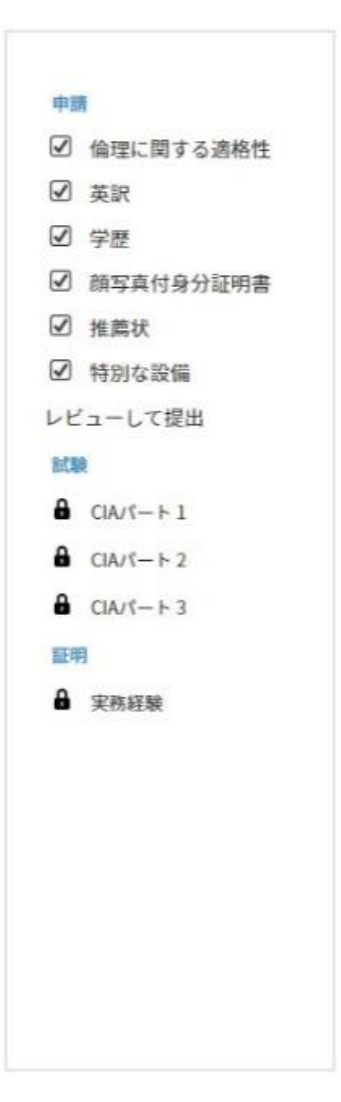

**CCMS – 認定資格受験者管理システム 使用マニュア**ル

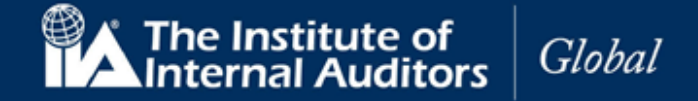

## **アカウント(ID)をお持ちの方、過去に受験申込をされた方、IIA 個人会員の方**

#### **6. パスワードのリセット**

CCMS のプロフィールまたはログインページでパスワードのリセットができます。 また、CCMS にはじめてサインインされる方はパスワードのリセットが必要です。

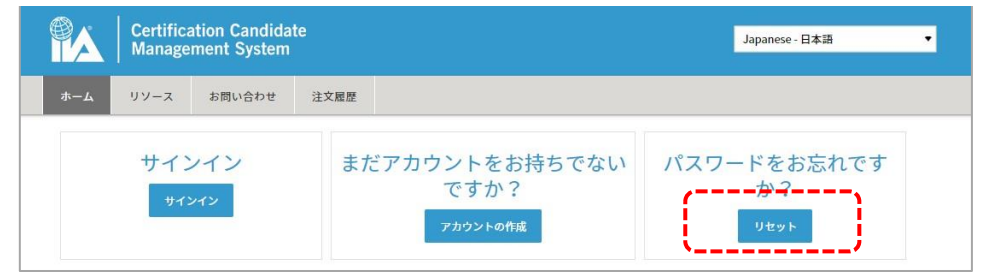

6.1 パスワードを変更するには、ナビゲーションの「リセット」をクリック。 パスワード変更の画面が表示されます。

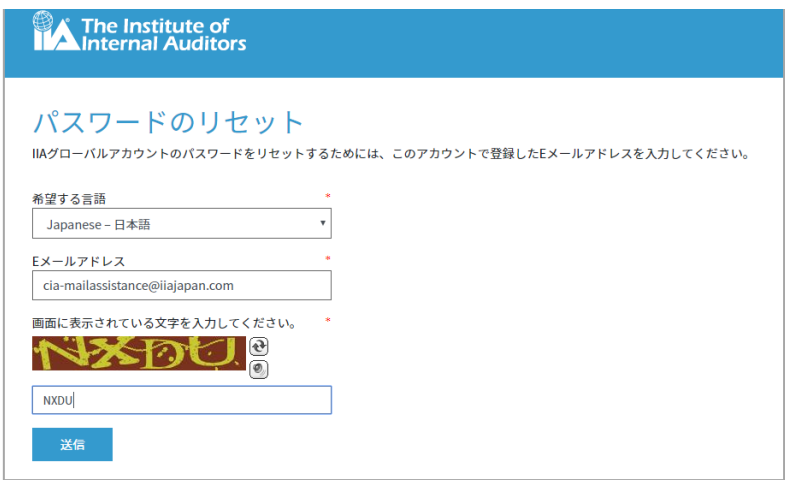

6.2 以下の項目を入力して「送信」をクリックしてください。

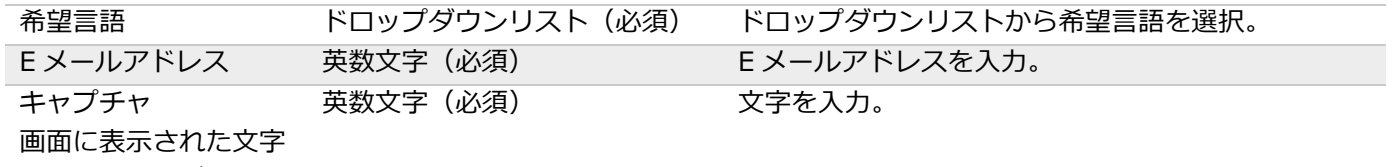

を入力してください。

注意:キャプチャの文字が誤っていた場合、新たなキャプチャが表示されますので再度入力をおこなってくだ さい。

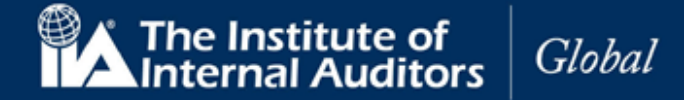

以下の画面が表示されます。

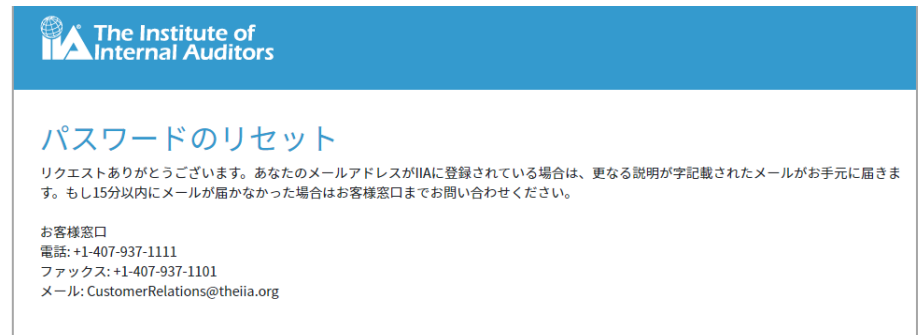

6.3 「パスワードのリセット」というリンク付きのメールが送信されます。

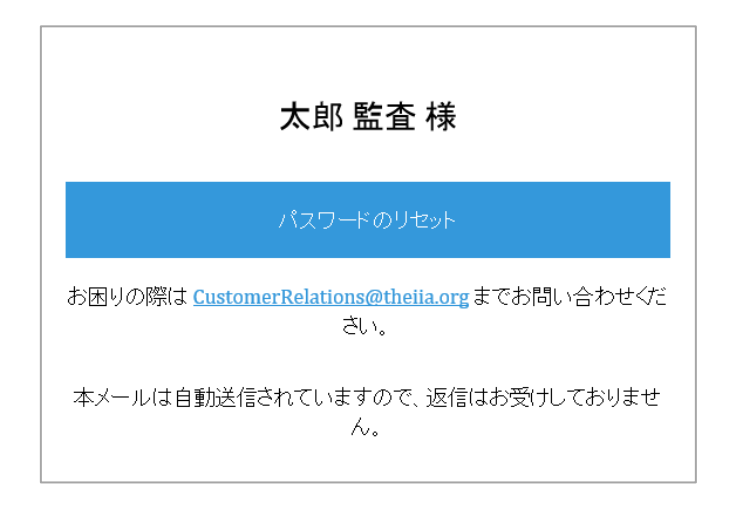

6.4 「パスワードのリセット」の文字をクリック。 ブラウザでパスワードのリセットの画面が表示されます。

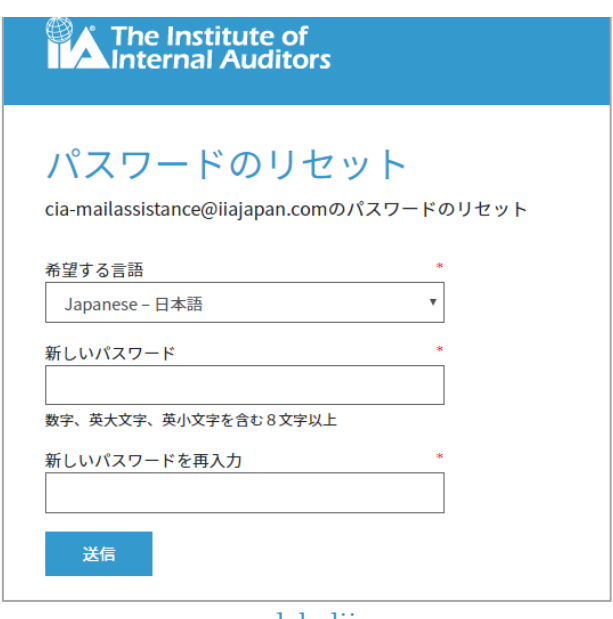

[www.globaliia.org](http://www.globaliia.org/)

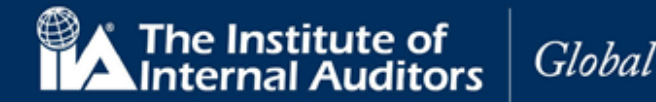

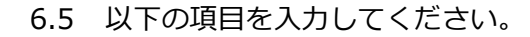

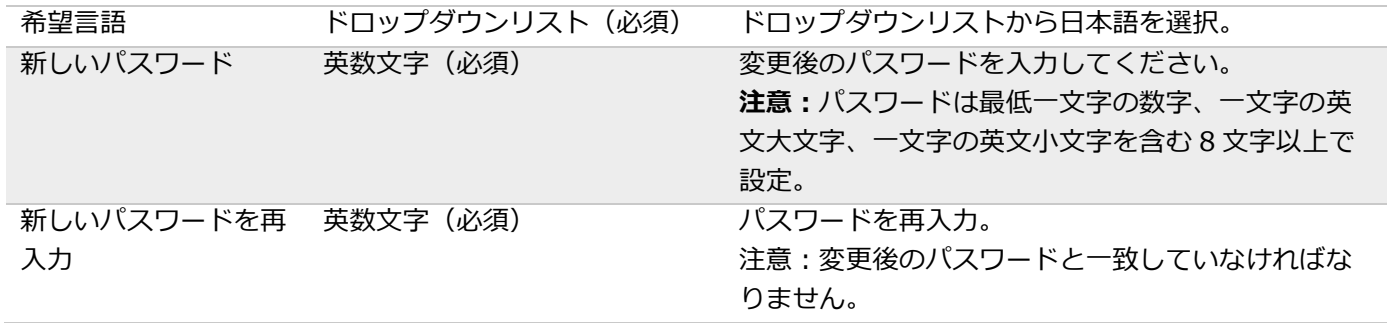

6.6 以下のメッセージが表示されます。変更後のパスワードでサインインできることをご確認ください。

The Institute of<br>AInternal Auditors

パスワードのリセット

パスワードが変更されました。

#### **7. 登録内容の確認または更新**

7.1 登録内容に変更等がある場合は以下の手順で情報を更新してください。

#### **連絡先住所の更新**

- 変更後の E メールアドレスを入力。
- 変更後の自宅電話番号を入力。
- 変更後の携帯電話番号を入力。
- 変更後の勤務先電話番号を入力。
- 「更新」をクリック。

連絡先住所の更新が完了しました。

#### **請求先住所の更新**

- プロフィールの「請求先住所」をクリック。
- ドロップダウンメニューから変更後の国名を選 択。
- 住所1に変更後の住所を入力。
- 住所2に変更後の住所を入力。
- 変更後の市町村名を入力。
- ドロップダウンメニューから変更後の都道府県名 を選択。
- 変更後の郵便番号を入力。
- 「更新」をクリック。 請求先住所の更新が完了しました。

#### **送付先住所の更新**

- プロフィールの「送付先住所」をクリック。
- ドロップダウンメニューから変更後の国名を選 択。
- 住所1に変更後の住所を入力。
- 住所2に変更後の住所を入力。
- 変更後の市町村名を入力。
- ドロップダウンメニューから変更後の都道府県名 を選択。
- 変更後の郵便番号を入力。
- 「更新」をクリック。 送付先住所の変更が完了しました。

**CCMS – 認定資格受験者管理システム 使用マニュア**ル

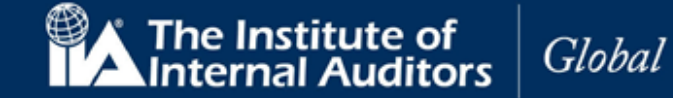

※「パスワードのリセット」というリンク付きのメールが届かない場合

→本マニュアル6ページ[「メールが届かない場合」](#page-5-0)をご参照ください。

CCMS のメールアドレス( [GlobalCert@theiia.org](mailto:GlobalCert@theiia.org) , [do-not-reply@theiia.org](mailto:do-not-reply@theiia.org) )をホワイトリスト登録・フィ ルタ設定に追加してもメールが届かない場合には、以下の通りメールにてお知らせください。IIA 国際本部に状 態の照会を依頼いたします。

- ●メール表題:「【パスワードのリセット】不具合の報告(問い合わせ者グローバルアカウント番号)
- ●連絡先: [cia-mailassistance@iiajapan.com](mailto:cia-mailassistance@iiajapan.com)
- ●グローバルアカウント番号
- ●英文氏名
- ●CCMS 登録メールアドレス

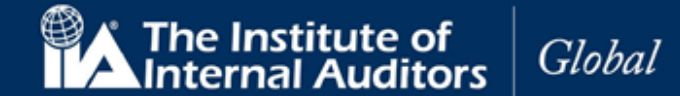

#### **8. 日本内部監査協会への受験申込**

CCMS にログインが可能で、登録内容が最新のものになっている方は、受験の「登録料(受験申請料)」をお支 払いください。

注:CCMS よりお支払いを頂くことはできませんのでご注意ください。

※CCMS にて試験登録を行う前に、日本内部監査協会宛に各種料金のお支払いが必要です。

日本内部監査協会の CIA [ページ最](https://www.iiajapan.com/leg/certifications/CIA/)下段に支払いに関する案内(オンラインでのクレジット決済用のリンク・振 込用申込書へのリンク)を掲載しております。 そちらをご参照の上、お手続きを進めてください。

●リンク先ページ下部に掲載⇒ <https://www.iiajapan.com/leg/certifications/CIA/>

各種申込およびお支払い方法は、以下の2通りとなっております。

①振込で支払を行い、申込書と振込明細を日本内部監査協会に郵送する ②クレジットカードを利用し、オンラインのみでの手続きを行う

1 週間前後で IIA 国際本部から CCMS に登録されておりますメールアドレス宛にメールが届きます。そちらを 受信されましたら、登録料の範疇になります学歴の証明&推薦人の承認手続きを進められるようになります。

受験申込受付に際し IIA 国際本部と連携が行われる関係上、メールの配信に約 7 日ほど所要いたしますのでご 了承ください。

メールが届かない場合でも、手続きが可能な状態へと CCMS の設定は切り替わりますので、直接サインインし ていただいてお手続きを進めていただくことも可能でございます。

メールが届かないときの対応は 6 [ページを](#page-5-0)ご参照ください。

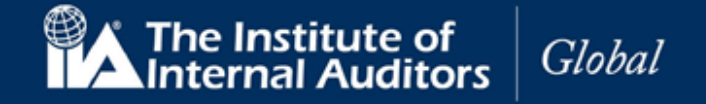

#### **9. 新規受験申込**

9.1 CCMS のホームページにある「新規受験申込」より、「公認内部監査人の受験申込」(または「公認内 部監査人の申込再開」)をクリックしてください。(他資格等の場合は、資格名)

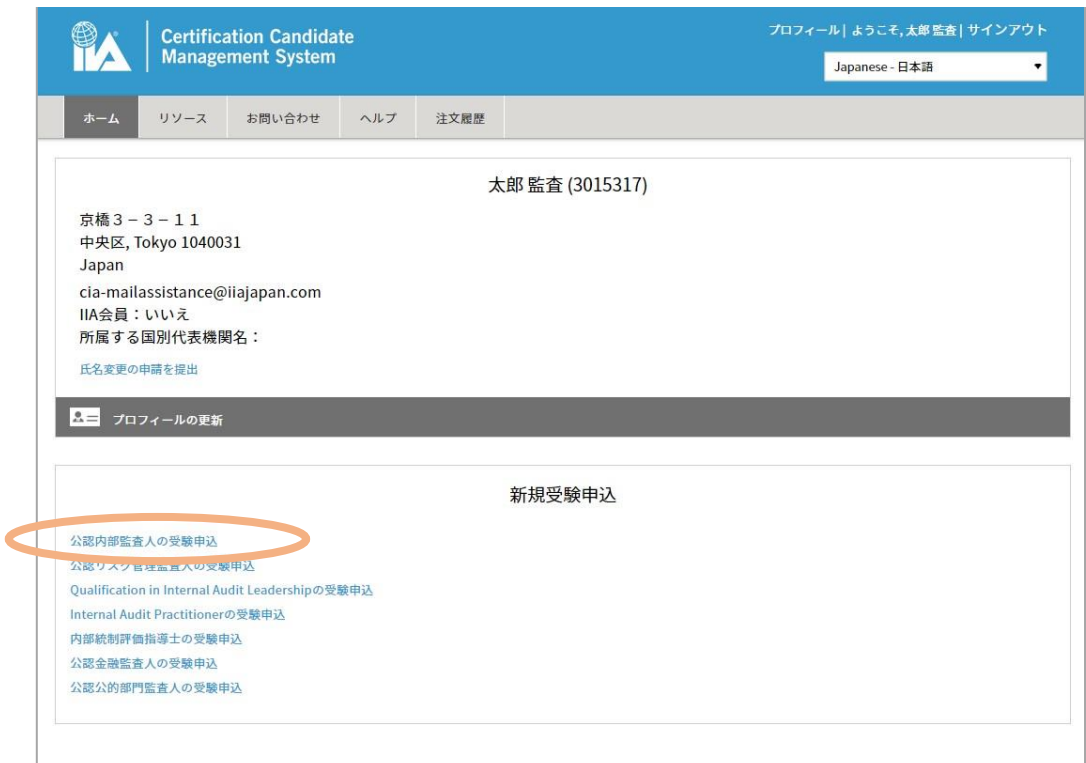

※登録料のお支払いがまだ行われていない場合、以下の画面が表示されます。

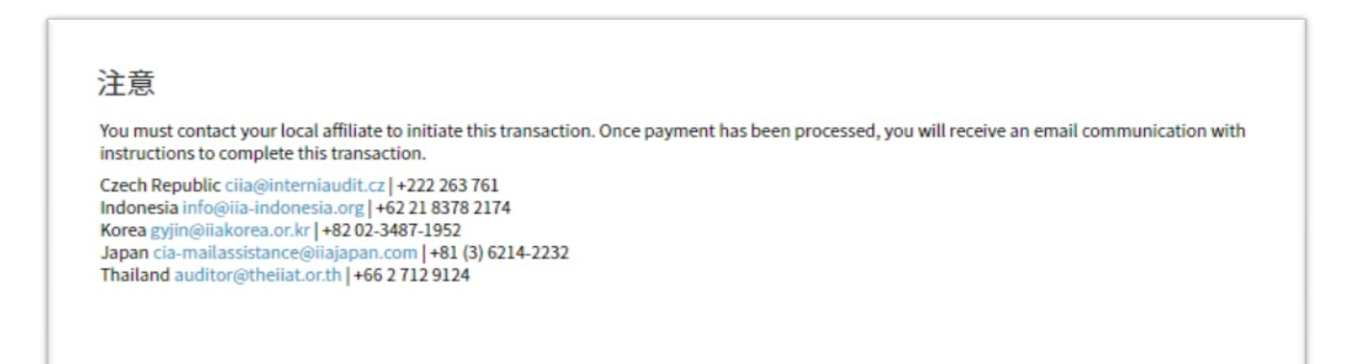

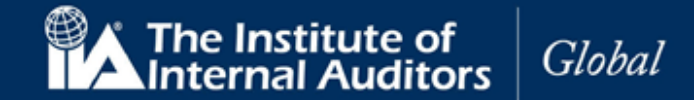

※以下の説明と共に「**経路の選択**」が表示された場合には、下段の「CIA 2.0 Program (3-Part Exam)」を選択してください(こちらは 2022 年 7 月のものです。文章は多少異なる可能性があ ります)。

\*\*QIAL applicants: Proof of work experience is required for Routes 1 and 2. Please complete the Proof of Work Experience form.

Select one of the options below and you will be asked to upload your documents.

〇 CIA Challenge Program for Chartered Accountants and Qualified Accountants

〇 CIA 2.0 Program (3-Part Exam) **こちらを選択してください**

「諸条件および個人情報の使用」の画面が表示されます。

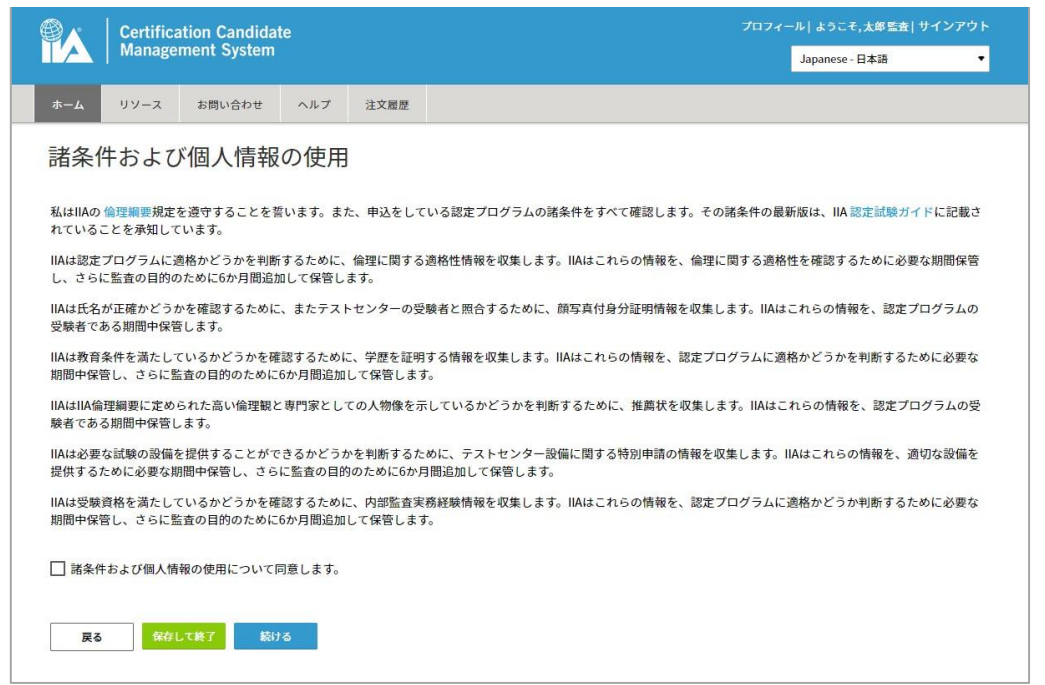

9.2 「諸条件および個人情報の使用について同意します。」に√を入れ、「続ける」をクリック。

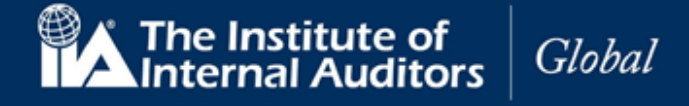

#### **10. 倫理に関する適格性**

「倫理に関する適格性」のページが表示されます。

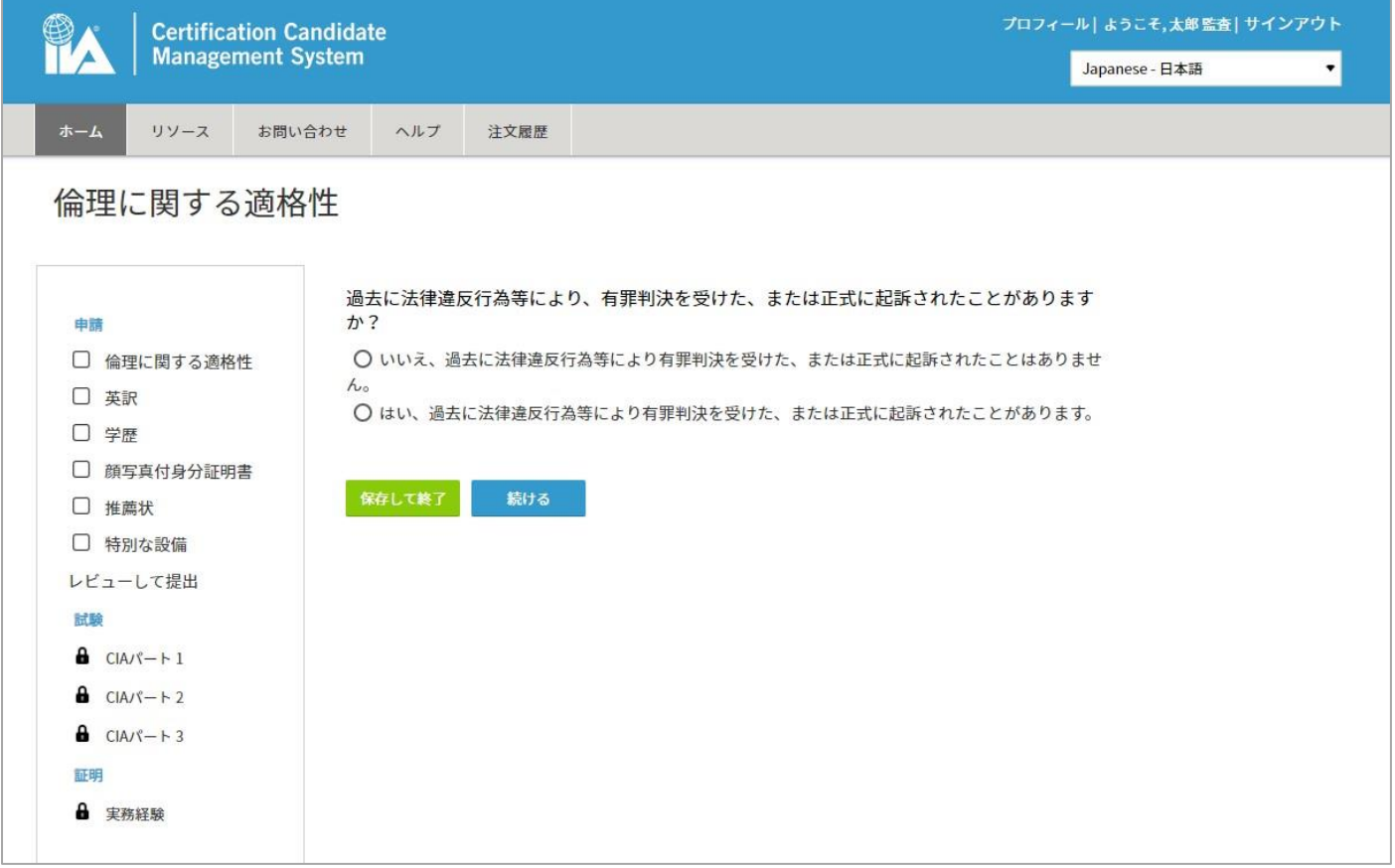

10.1 過去に法律違反行為等により、有罪判決を受けた、または正式に起訴されたことがない場合、「いい え」を選択し、「続ける」をクリック。

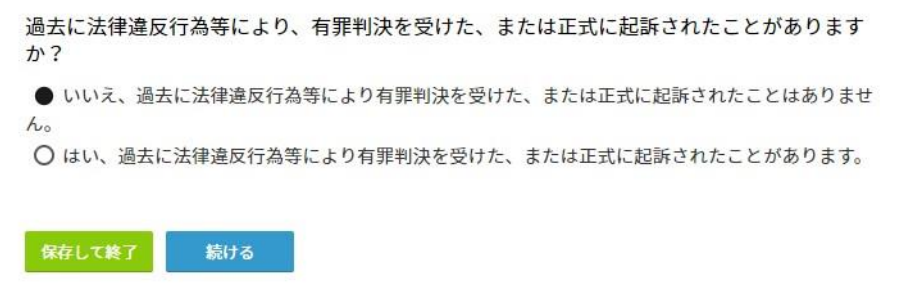

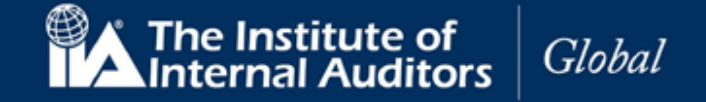

- 過去に法律違反行為等により、有罪判決を受けた、または正式に起訴されたことがある場合、「は い」を選択し、「続行」をクリック。起訴内容の説明を求める画面が表示されます。
- 説明内容を入力して、「続ける」をクリック。

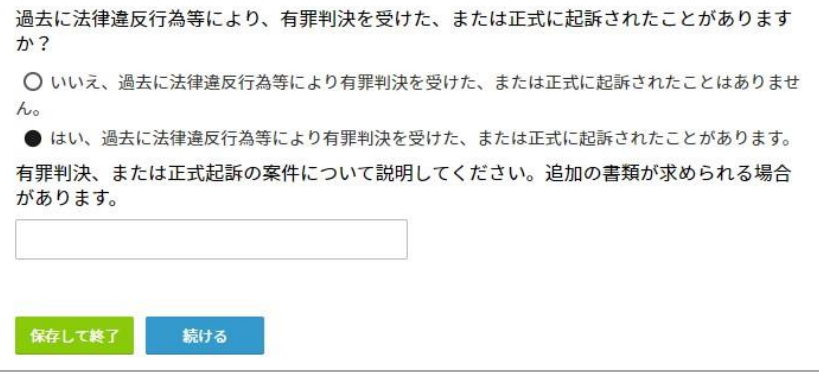

注意:過去に法律違反行為等により、有罪判決を受けた、または正式に起訴されたことがあるに「はい」と回 答し、詳細が提出された後、IIA 国際本部が内容を検討して承認または非承認を判断します。

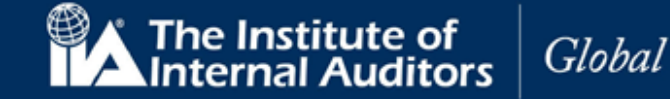

#### **11. 英語以外による入力**

CCMS は、プロフィール作成手続きで英語以外の言語による記入が可能です。ただし、いくつかの項目では英 語による入力が必要です。 手続き中に、英語以外の文字が識別された場合、システムは英語からの翻訳をナビ ゲーション(左のリスト内の「英訳」)にチェックします。 下記では、日本語が表示されていますが、この場 合は英語による入力も同時に求められます。

11.1 英語記入指定項目にアルファベットで入力。

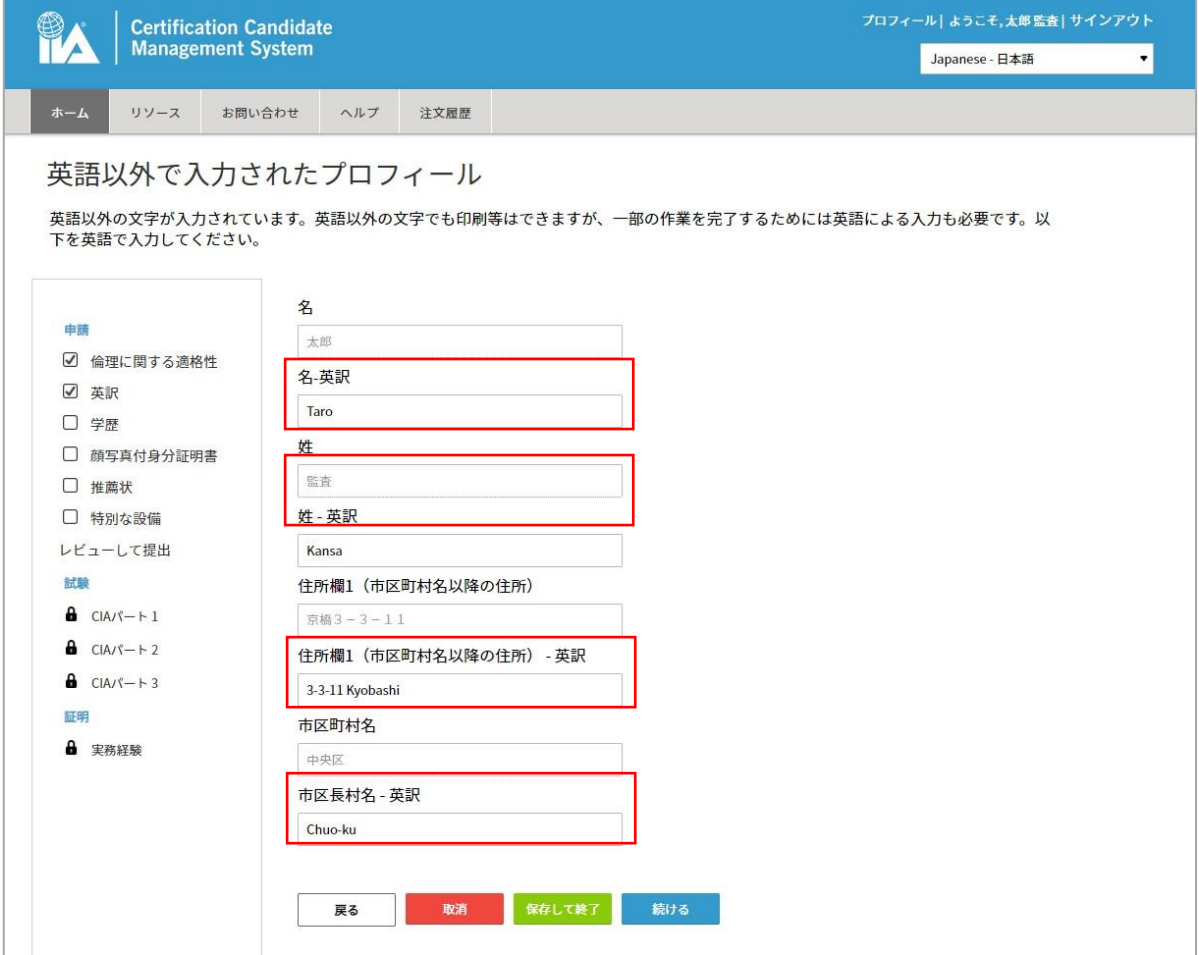

#### **CCMS – 認定資格受験者管理システム**

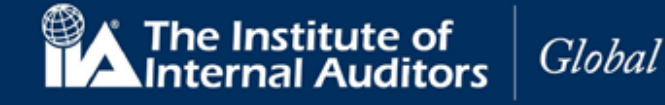

**使用マニュア**ル

#### **12. 学歴の証明**

選択した受験資格に応じた「学歴の証明」のページが表示されます。

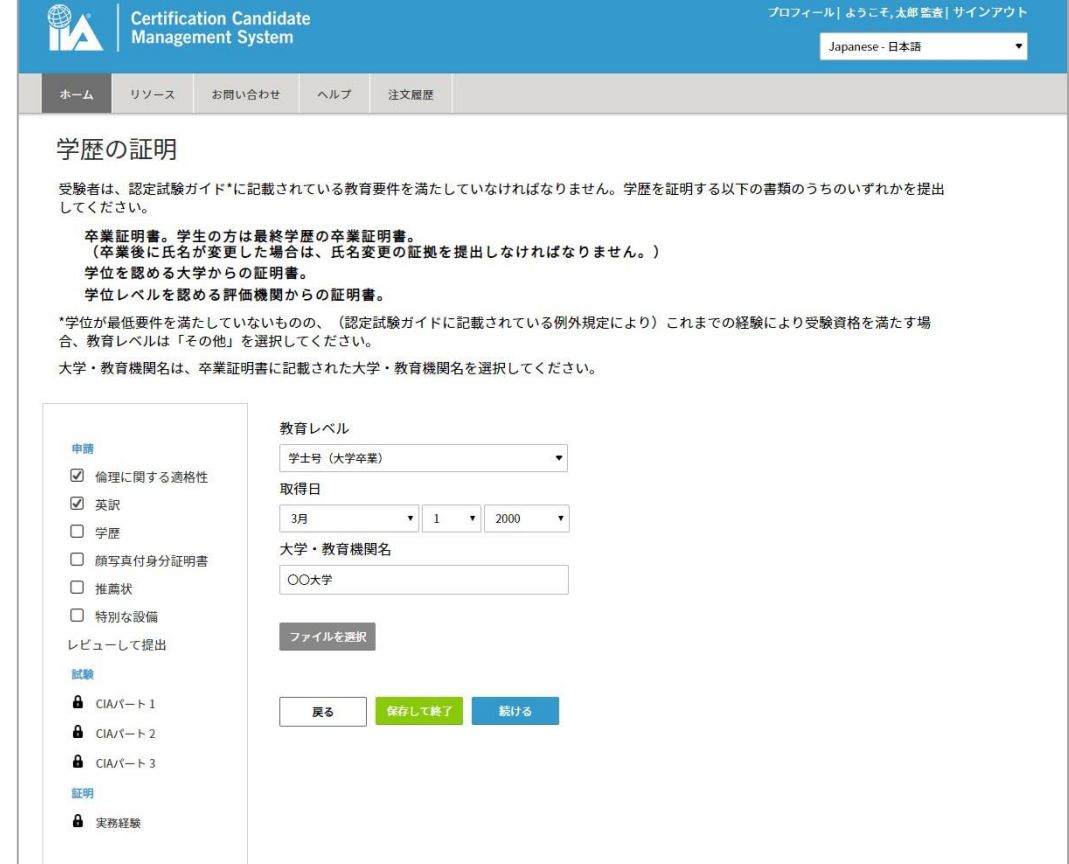

12.1 以下の項目を入力してください。

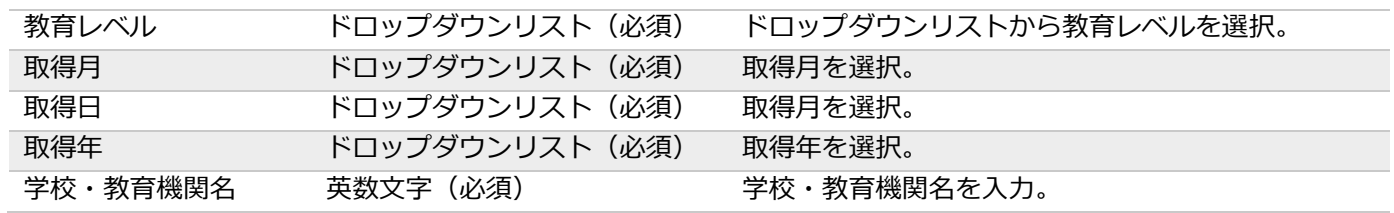

12.2 「ファイルを選択」をクリック。書類のアップロード機能が表示されます。

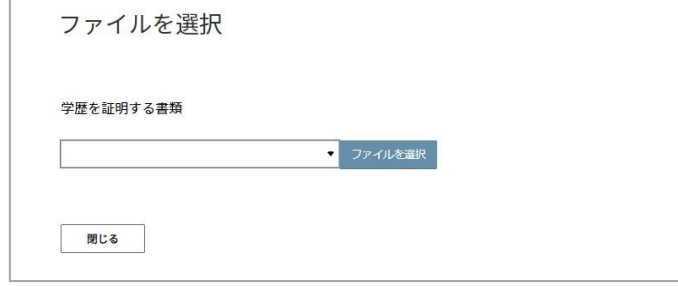

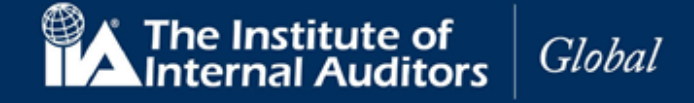

12.3 「ファイルを選択」を再度クリック。

12.4 書類ファイル選択画面が表示されます。

12.5 書類ファイルを選択。(書類はあらかじめ画像データ化 (JPG、PDF など) してご準備ください。)

12.6 「開く」をクリック。

書類アップロード画面内に書類がアップロードされます。(2 種類以上の書類をアップロードする場合は同じ手 順を繰り返してください。)

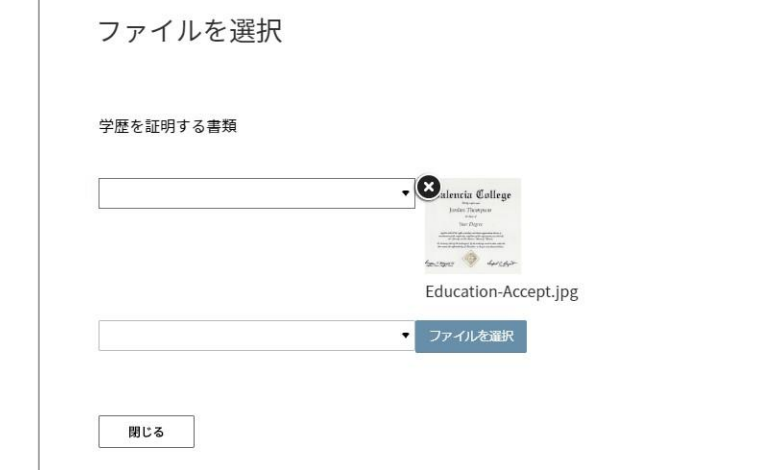

※学歴の証明に受理が可能な書類は卒業証明書・卒業証書・成績証明書です。

12.7 書類アップロード画面の「閉じる」をクリック。

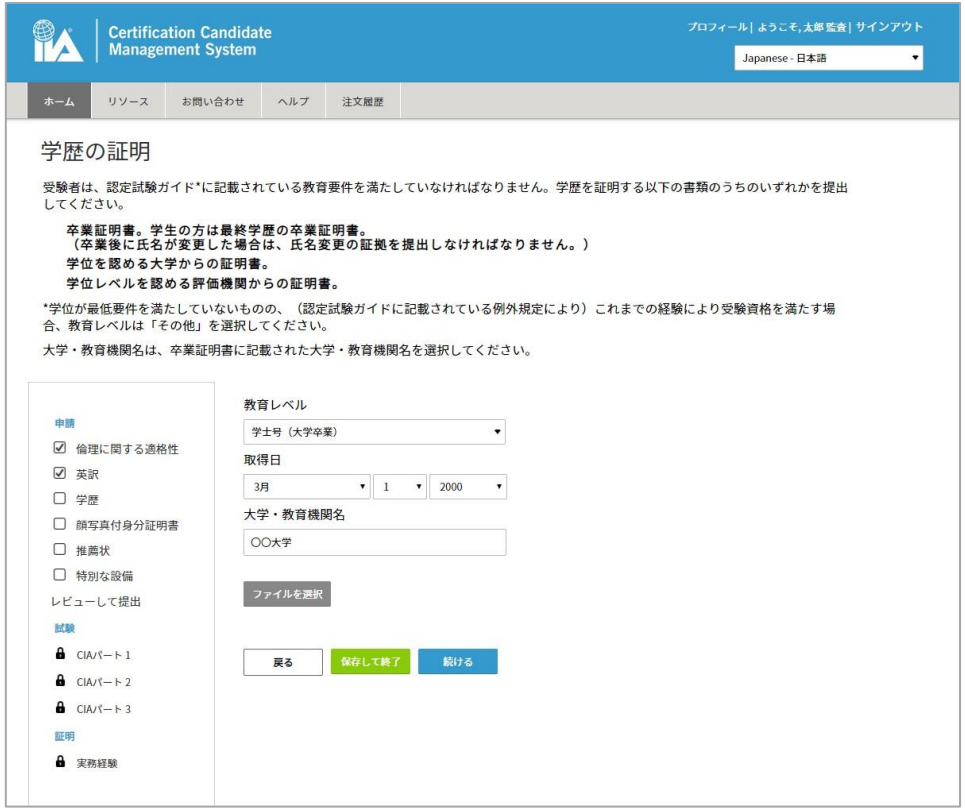

12.8 「続ける」をクリック。

**CCMS – 認定資格受験者管理システム**

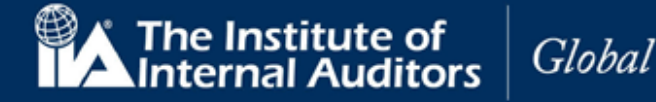

**使用マニュア**ル

#### 学歴の証明で不具合が起きたとき

書類ファイルがアップロードできない、カーソルを合わせても反応しない等の不具合が発生した場合には、以 下の照会用情報をご連絡ください。

#### **照会用情報**

- ●メール表題:「【学歴の証明】不具合の報告(問い合わせ者グローバルアカウント番号)
- ●連絡先: [cia-mailassistance@iiajapan.com](mailto:cia-mailassistance@iiajapan.com)

①グローバルアカウント番号 ②英文氏名 ③CCMS 登録メールアドレス ④教育レベル:(学士、修士等) ⑤卒業日:(日・月・年を含む) ⑥学校名: ⑦卒業証明書等の画像:(写真・スキャン画像どちらでも差し支えございません)

#### **13. 身分証明書**

選択した受験資格に応じた「身分証明書」のページが表示されます。

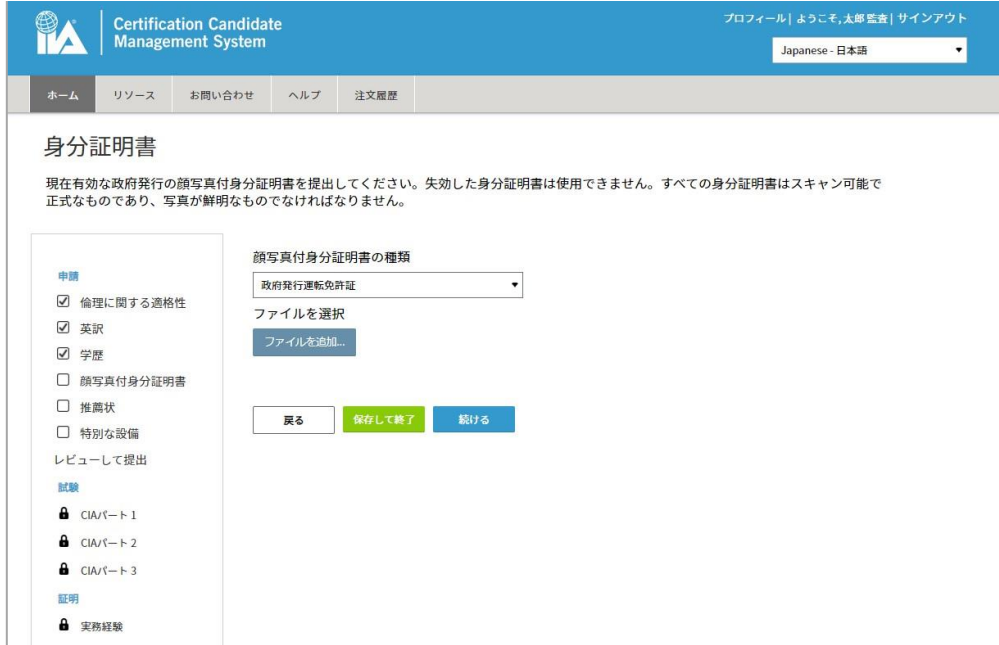

13.1 以下の項目を入力してください。

写真付き身分証明書 ドロップダウンリスト(必須) ドロップダウンメニューから身分証明書のタイプを 選択。

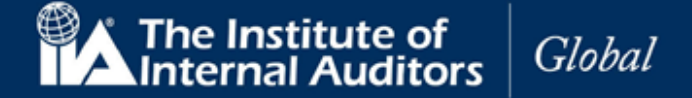

- 13.2 「ファイルを選択」をクリック。
- 13.3 書類ファイル選択画面が表示さます。
- 13.4 書類ファイルを選択。(書類はあらかじめ画像データ化 (JPG、PDF など) してご準備ください。)
- 13.5 「開く」をクリック。

書類がアップロードされます。

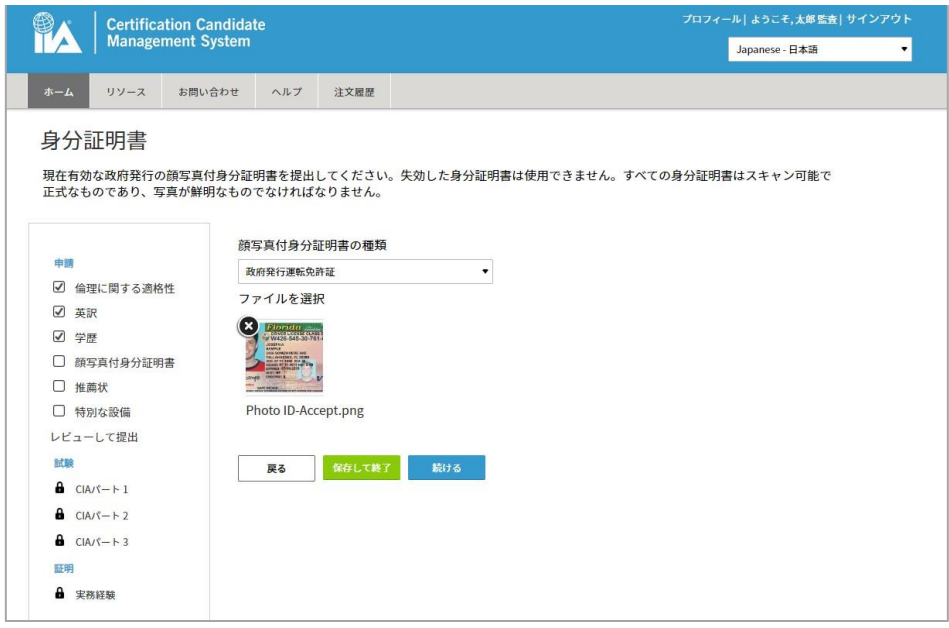

写真付き身分証明書の例:

運転免許証・パスポート・在留カード・マイナンバーカード 等(公的機関に発行された身分証明書)

注意:サムネイル画像をクリックすると、新しいブラウザウィンドウに画像が表示されます。

• 画像がアップロードされたら、「続ける」をクリックします。

※記載内容が全て目視でくっきりと確認できる程度に映っているファイルをご提出いただきますようご協力を お願いいたします。

※汚れ・フラッシュによる白とび・ピンボケ・黒くつぶれているなどにより記載内容が確認できない場合には ご提出いただいた書類が却下され、再提出を求められる可能性がございます。

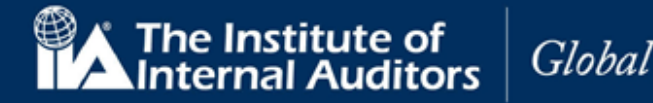

#### **14. 推薦状**

「推薦状」のページが表示されます。すべての資格に「推薦状」は必要です。 受験者は以下のいずれかに該当する個人から「推薦状」を取得してください。

- 「有効(Active)」な IIA 認定資格保持者
- 職場の上司または相当する方
- 教授(受験者が学生の場合に限る)

注意:「推薦状」の手続きには推薦人の有効な E メールアドレスの入力が必要となります。

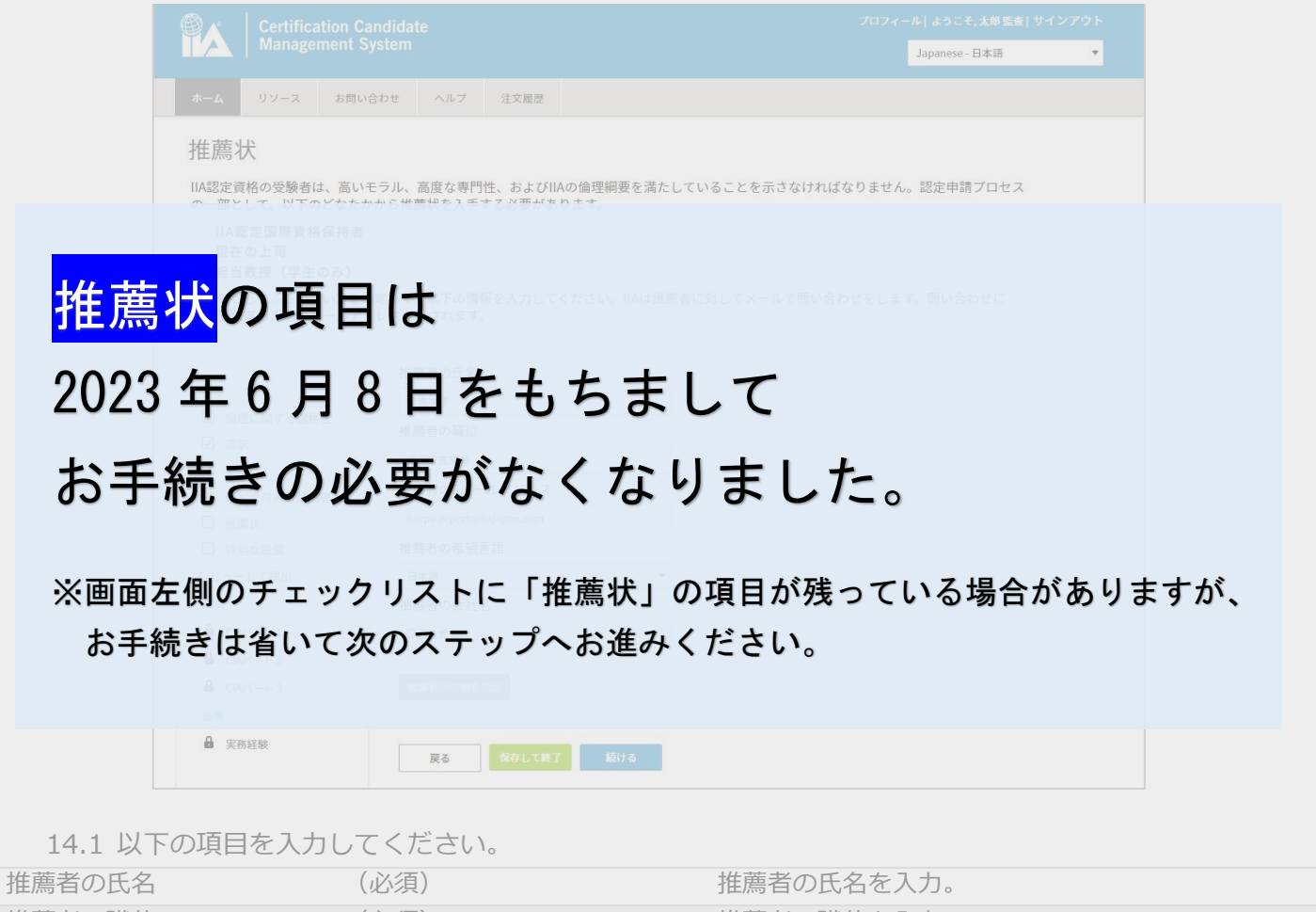

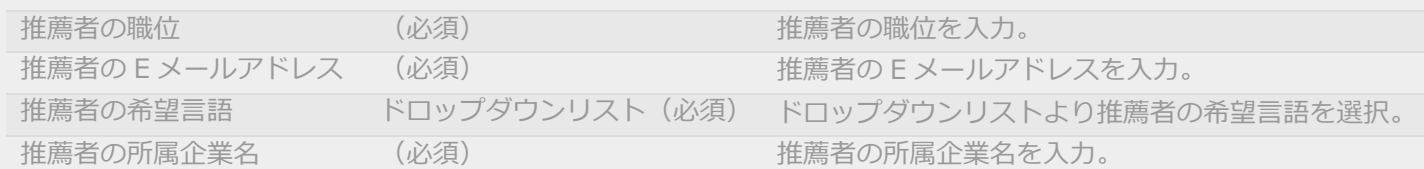

注意:提出資料に誤りがあった場合は、「閉じる」をクリックして、入力ページに戻り、修正することができま す。

14.2 「推薦状の送信」をクリックしてください。送信画面が表示されます。

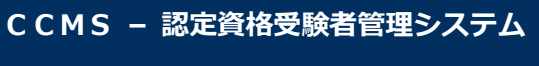

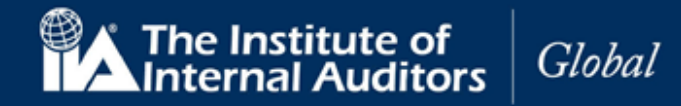

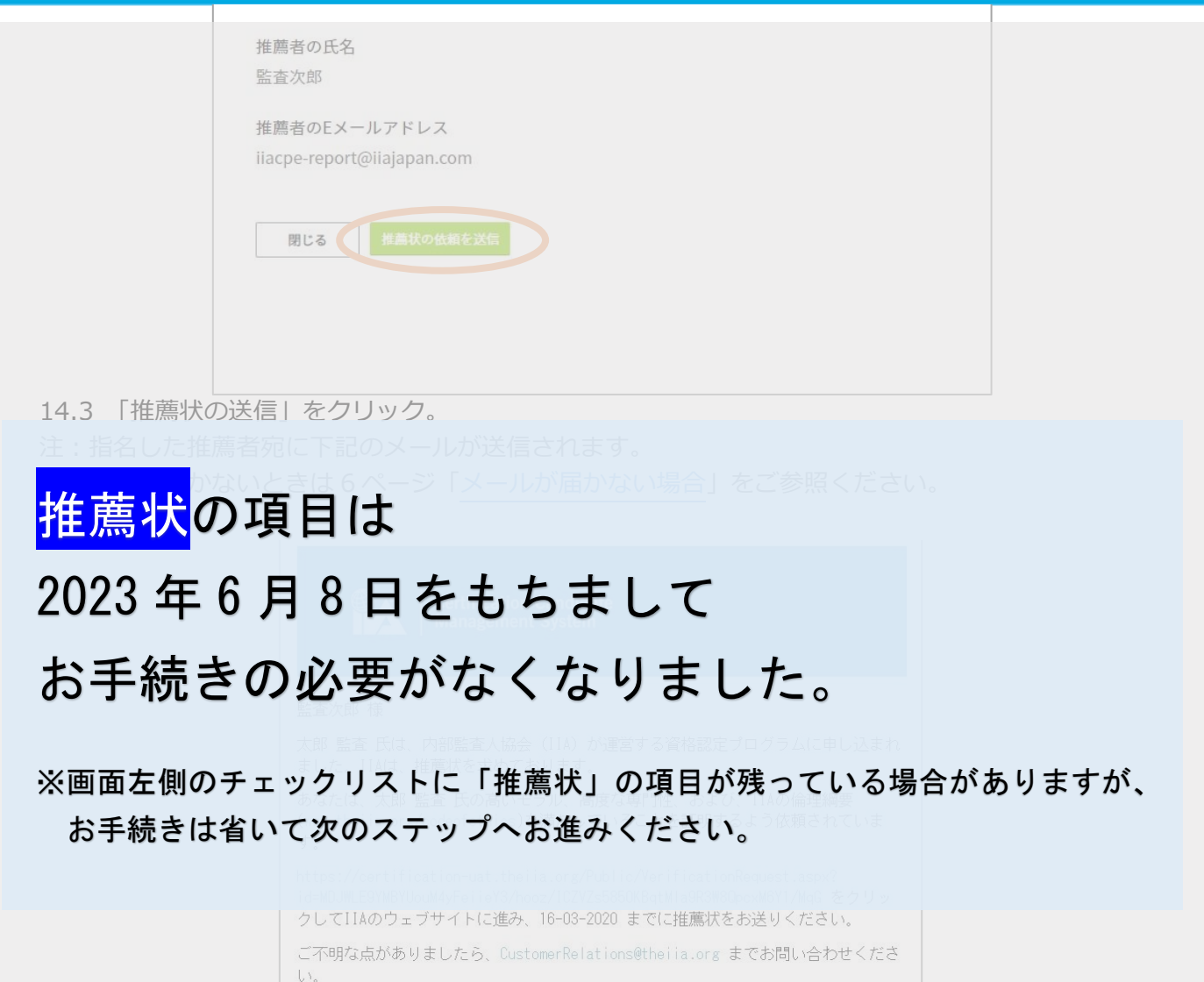

よろしくお願い申し上げます。 内部監査人協会 (IIA) 国際本部 資格担当部門 本メールは自動送信されていますので、返信はお受けしておりません。 ID番号: 3015317

## **CCMS – 認定資格受験者管理システム**

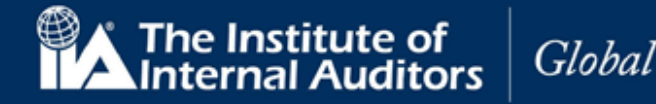

**使用マニュア**ル

## **EX** | Certification Candidate Japanese - 日本語  $\overline{.}$ リソース お問い合わせ ヘルプ 注文履歴 推薦状 下記の方は、内部監査人協会(IIA)が認定する国際資格のプログラムの受験を申し込まれました。IIAでは、受験者が資格の称号に適格が<br>どうかを判断するに当たり、IIA認定国際資格保持者、受験者の上司、または受験者が学生の場合には担当教授による推薦状を求めていま<br>す。この判断の基準となるのは、IIAの『倫理綱要』です。IIAの『倫理綱要』は、こちらから入手いただけます。 推薦状:私は、ここに記載されている受験者が、IIAの『倫理綱要』が示す内容に相応しい、高いモラルと専門性を兼ね備えた人物である<br>と認め、この人物を推薦します。 推薦状の依頼 受験者の氏名 太郎監査

# お手続きの必要がなくなりました。 推薦状の項目は 2023 年 6 月 8 日をもちまして

※画面左側のチェックリストに「推薦状」の項目が残っている場合がありますが、 お手続きは省いて次のステップへお進みください。

14.4 达信画面が闭しられ、「推薦状」のペーンに戻ります。 14.5 「続ける」をクリック。

**推薦者が「了承」をクリックしてから「承認済」ステータスに切り替わるまで最大 48 時間所要します。**

注:提出書類に不備等があり、受付を完了できなかった場合、再手続をお願いするメールが送信されま す。

o 以下は身分証明書の手続きで「運転免許証」の有効期限が失効したものが提出されたという事 例。

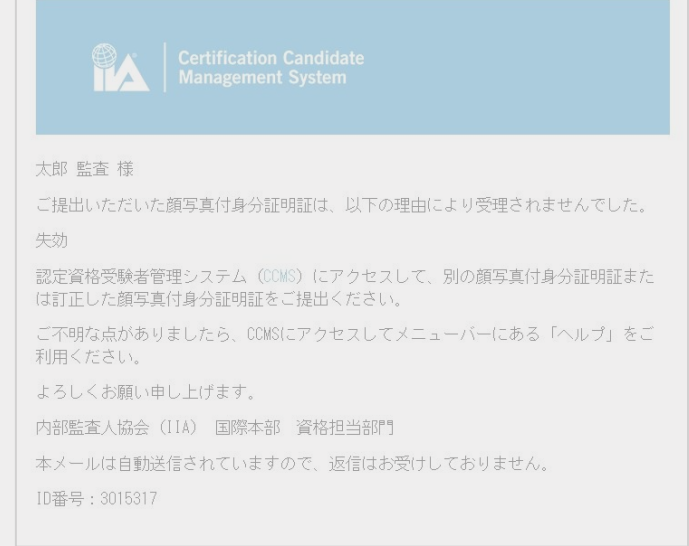

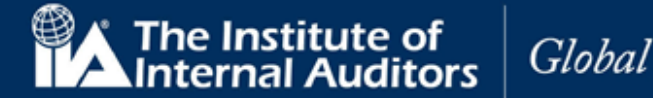

### 推薦状で不具合が起きたとき

- ➢ 推薦者にメールが届かない ⇒6ページ[「メールが届かない場合」](#page-5-0)をご参照ください。 ホワイトリスト登録・フィルタ設定を変更してもメールが届かない場合には、以下の照会用情報をご 連絡ください。
- ▶ 「了承」を押してもらったのにもかかわらず推薦状のステータスが「保留中」のまま ⇒推薦者の「了承」後、「承認済」ステータスに切り替わるまで**最大 48 時間所要**します。 48 時間経過しても「承認済」に切り替わらない際には、以下の照会用情報をご連絡ください。

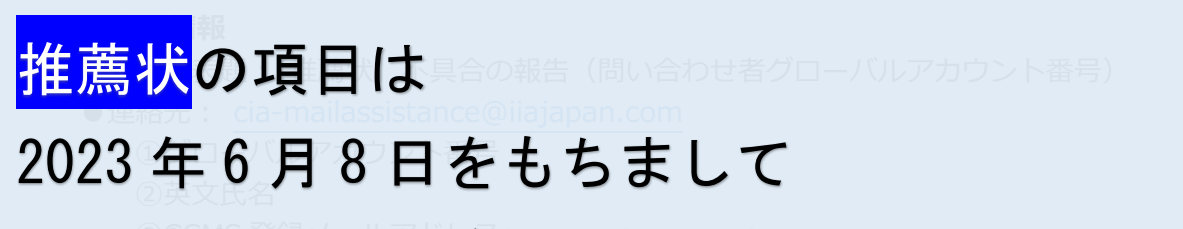

#### $\psi \pm \pm \infty$   $\mathcal{N}$   $\pm \mathcal{L}$ . お手続きの必要がなくなりました。

#### $H = \mathbb{R} \cup \mathbb{R}$ ※画面左側のチェックリストに「推薦状」の項目が残っている場合がありますが、 お手続きは省いて次のステップへお進みください。

▶ 推薦者の画面に衣示される氏名か间違っている

⇒インターネットブラウザの自動翻訳機能を OFF にしてください。氏名をローマ字で登録した場合、誤った 漢字氏名に翻訳されているものが表示されたり、文章がおかしい日本語になる可能性がございます。

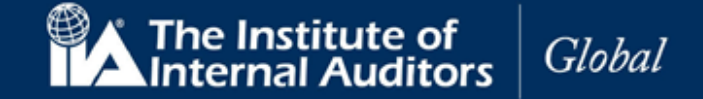

#### **15. 特別な設備**

「特別な設備」のページが表示されます。IIA は、試験の実施を制限する可能性のある、障がいを持つ受験者の ための試験設備を提供しています。 該当する受験者は、状況を証明する資料を提出してください。

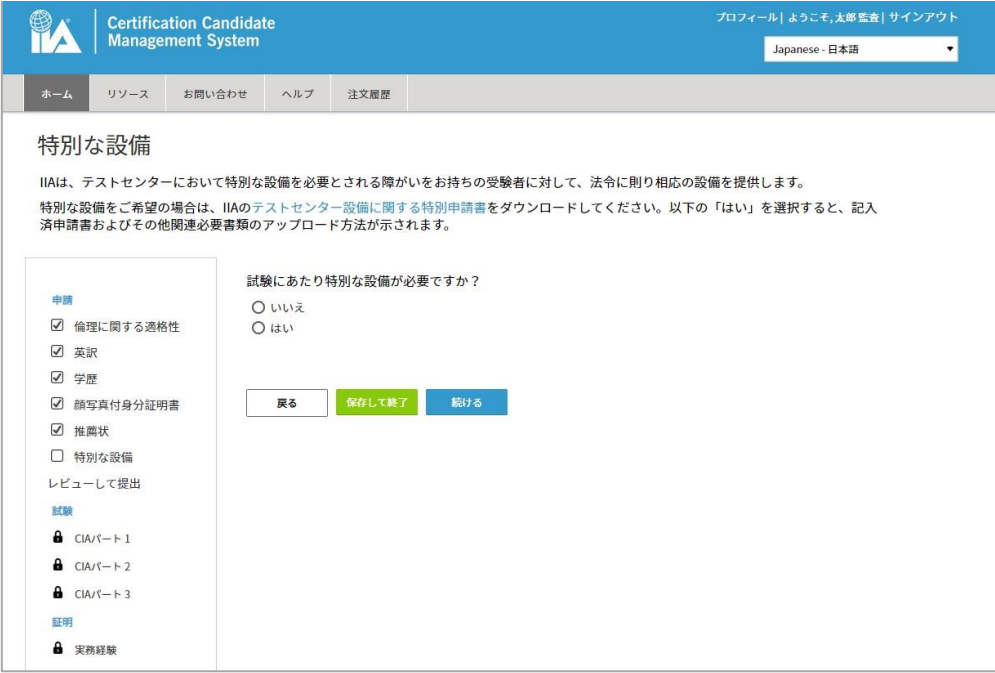

15.1 「特別な設備」が必要ない受験者は「いいえ」を選択し「続ける」をクリック。

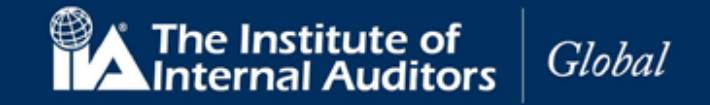

15.2 「特別な設備」が必要な受験者は「はい」を選択してください。資料提出の画面が表示されます。

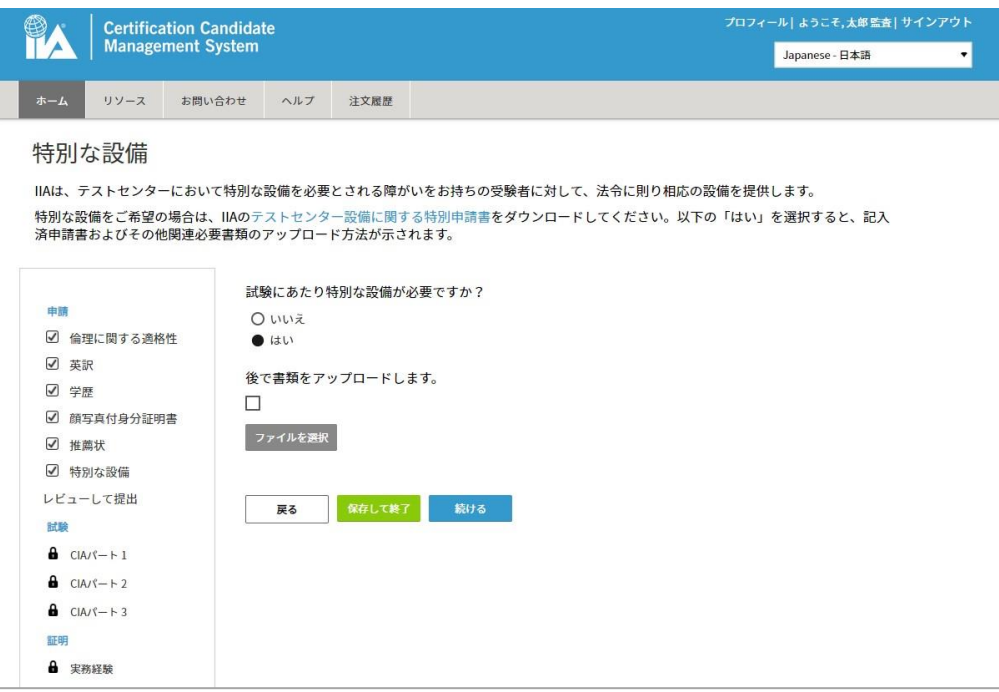

注意:後から資料を提出することも可能ですが、資料提出がない間は受験申込の提出を完了することはできま せん。

- 15.3 「ファイルを選択」をクリックしてください。ファイルアップロードの画面が表示されます。
- 15.4 「ファイルを選択」を再度クリック。
- 15.5 書類ファイル選択画面が表示されます。(書類はあらかじめ画像データ化(JPG、PDF など)してご 準備ください。)
- 15.6 書類ファイルを選択。
- 15.7 「開く」をクリック。

書類アップロード画面内に書類がアップロードされます。 注意:2 種類以上の書類をアップロードする場合は同じ手順を繰り返してください。

- 15.8 書類アップロード画面の「閉じる」をクリック。
- 15.9 「続ける」をクリック。

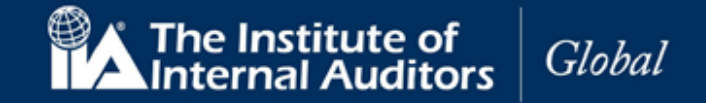

15.10 「レビューして提出」ページが以下の必要提出書類のリストと共に表示されます。

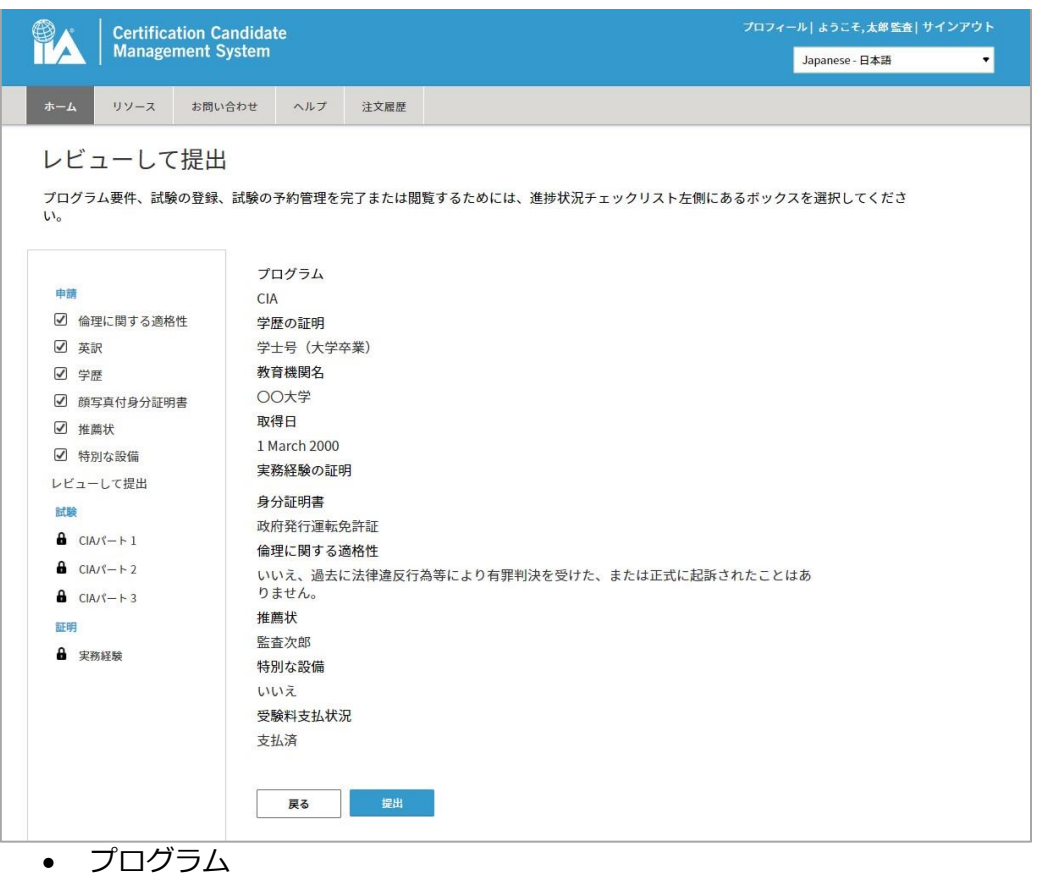

- 学歴の証明
- 所属機関名
- 取得日
- 身分証明書
- 倫理に関する適格性
- 推薦状
- 特別な設備
- 受験料支払状況

注意:申込手続きの課程で問題があれば、ナビゲーション・チェックリストから該当項目を選択して修正する ことができます。

#### 15.11 「提出」をクリック。

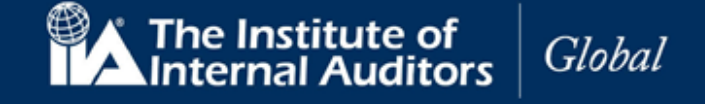

CCMS のホームページに戻ります。受験申込の手続き状況が表示されています。 **提出完了後、48 時間以内に「プログラムの状況」が「申込済」から「承認済」に切り替わります。** 「承認済」への切り替えをもって、CIA 登録が完了となります。

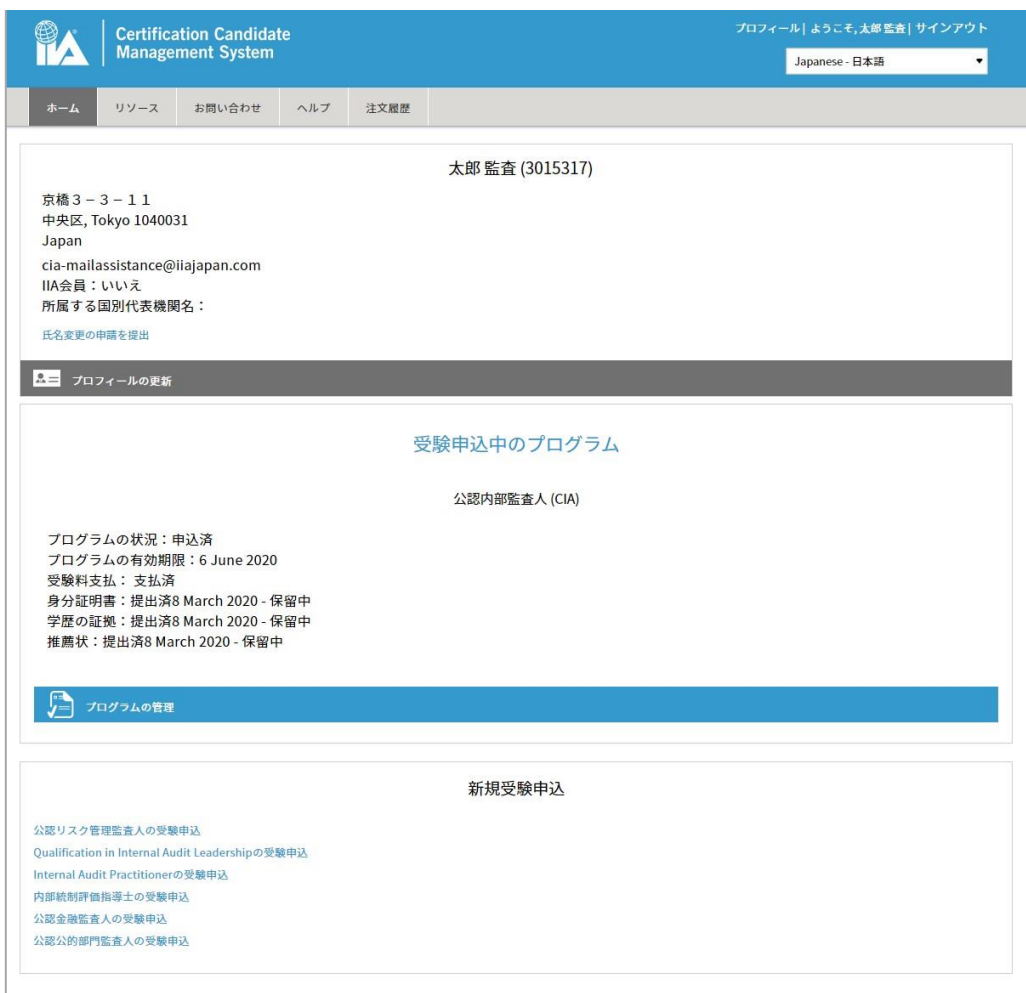

- 申込をしたプログラム名
- 申込プログラムのステータス「申込済」(→書類提出後 48 時間以内に「承認済」に切り替わります)

36

- プログラムの有効期限
- 受験料支払
- 身分証明書、推薦状の提出状況 「保留」(承認となるまで)

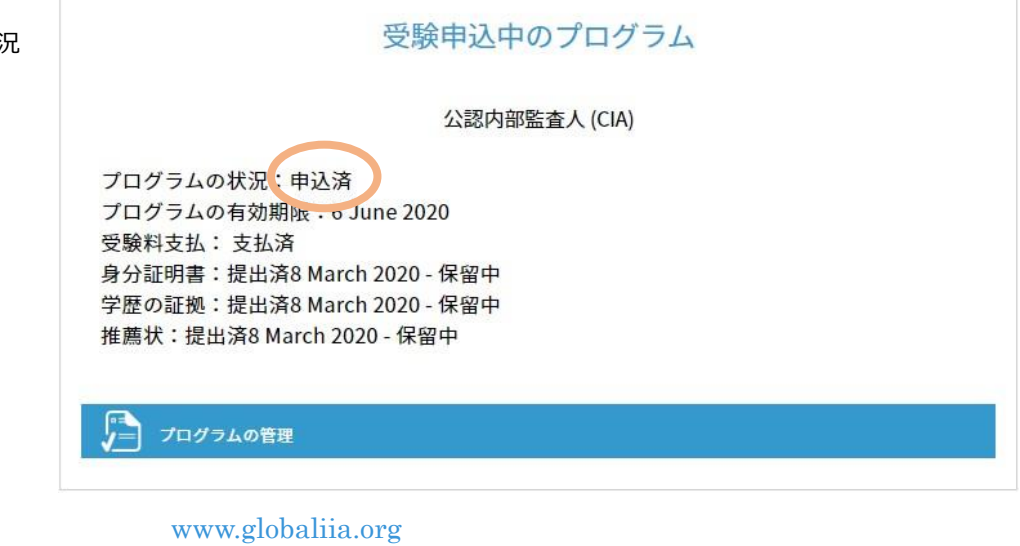

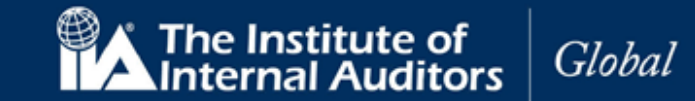

#### **CIA 登録に際する各書類提出のプロセスはこちらの「提出」ボタンのクリックによって完了いたします。 「提出」ボタンを忘れずに押していただきますようお願いいたします。**

各書類の提出が完了し、CIA 登録の要件が満たされますと、システム内で登録の承認手続きが開始されます。 CIA 登録が承認されますと、申込プログラムのステータスの「申込済」が「承認済」に切り替わります。 各パート試験の申込は「承認済」ステータスに切り替わった後に可能になる仕様でございます。

#### **CIA 試験プログラムのステータスの切替には、システムの都合上最大 48 時間ほど要します。 書類提出が完了してもすぐには受験申込はできませんので何卒ご了承ください。**

#### 書類提出後の不具合が起きたとき

「提出」ボタンを押した後 48 時間経過しても「承認済」に切り替わらない場合には、以下の通りの照会用情報 をお知らせください。

#### **照会用情報**

- ●メール表題:【CIA 登録ステータス切替】不具合の報告(問い合わせ者グローバルアカウント番号)
- ●連絡先: [cia-mailassistance@iiajapan.com](mailto:cia-mailassistance@iiajapan.com)

①グローバルアカウント番号

②英文氏名

③CCMS 登録メールアドレス

CIA 登録ステータスが 48 時間経過しても切り替わらなかった旨をお知らせください。

**CCMS – 認定資格受験者管理システム**

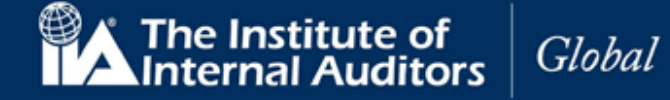

**使用マニュア**ル

#### **16. 実務経験の入力**

16.1 CCMS のホームページの「プログラムを管理」をクリック。

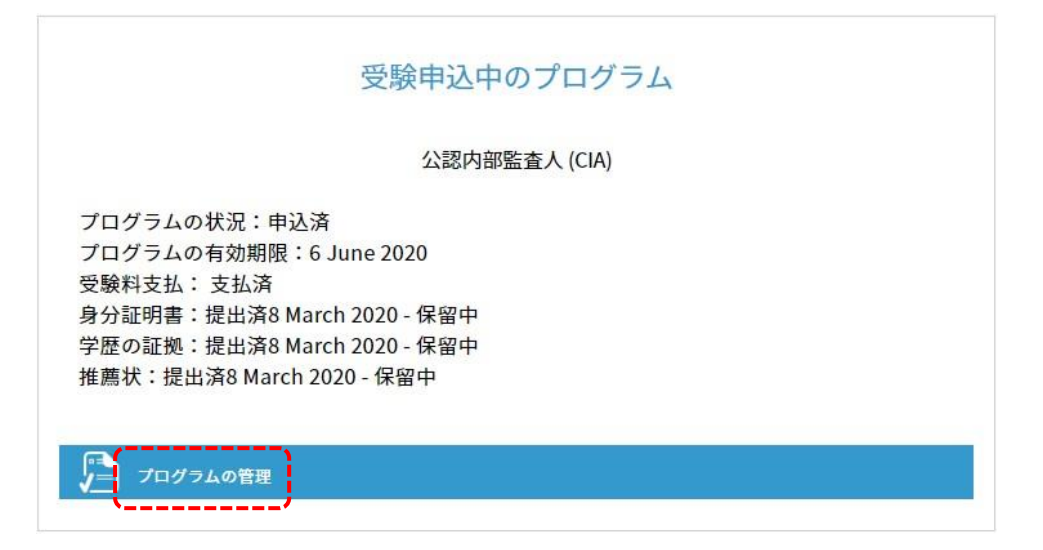

16.2 ナビゲーション・チェックリストから「実務経験」をクリック。

「実務経験の証明」ページが表示されます。例として、学士号(大学卒業)の方は 24 カ月の内部監査 実務経験が必要です。

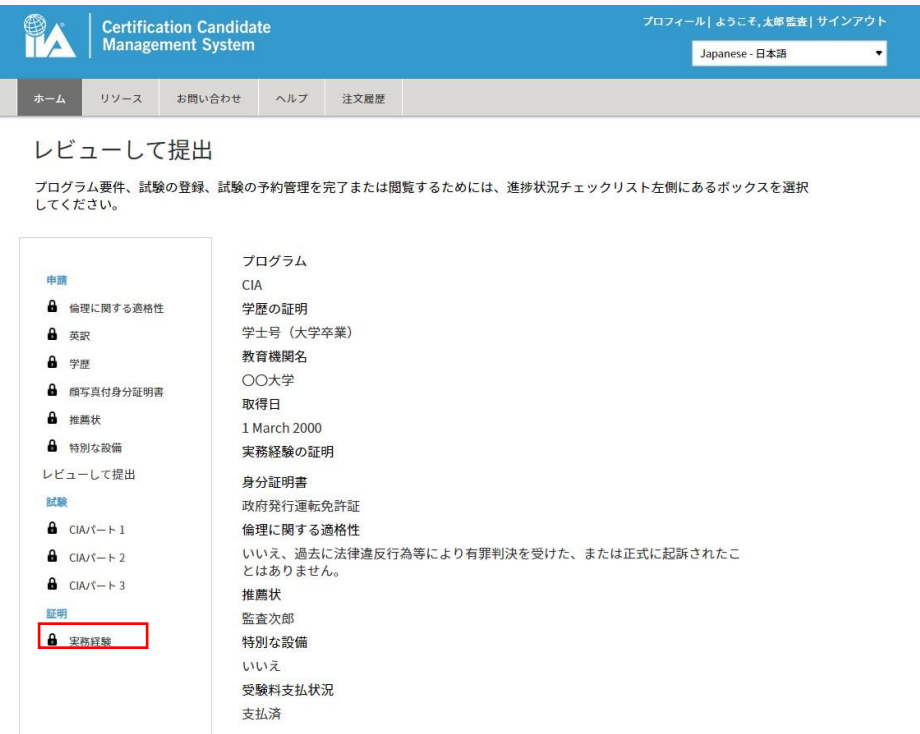

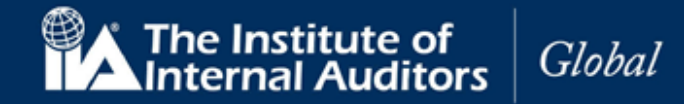

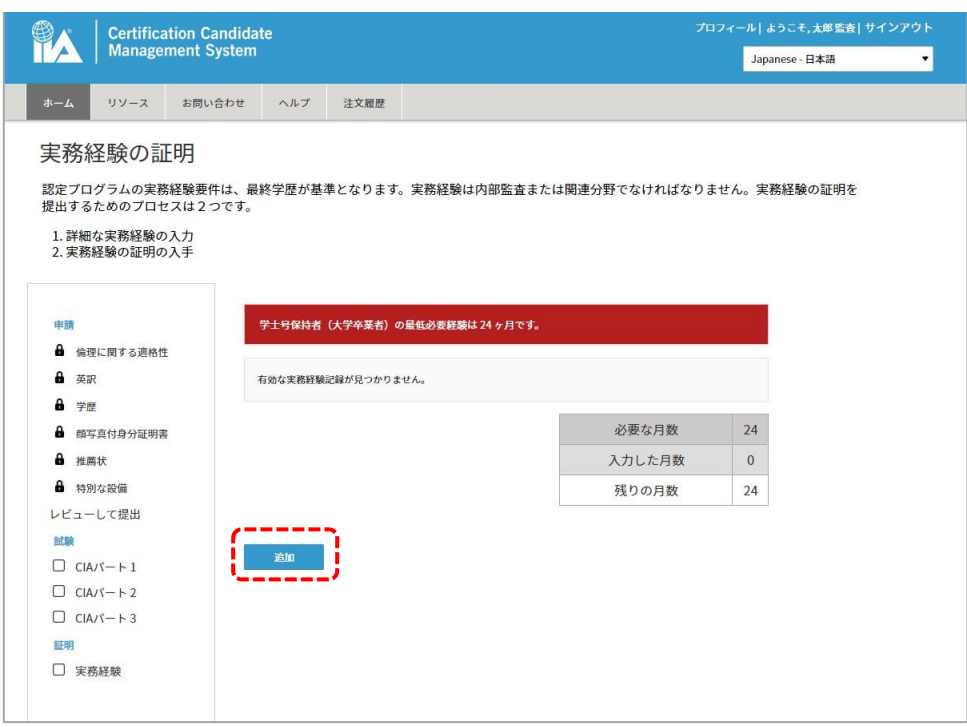

16.3 「追加」をクリックしてください。「実務経験の証明」ページが表示されます。

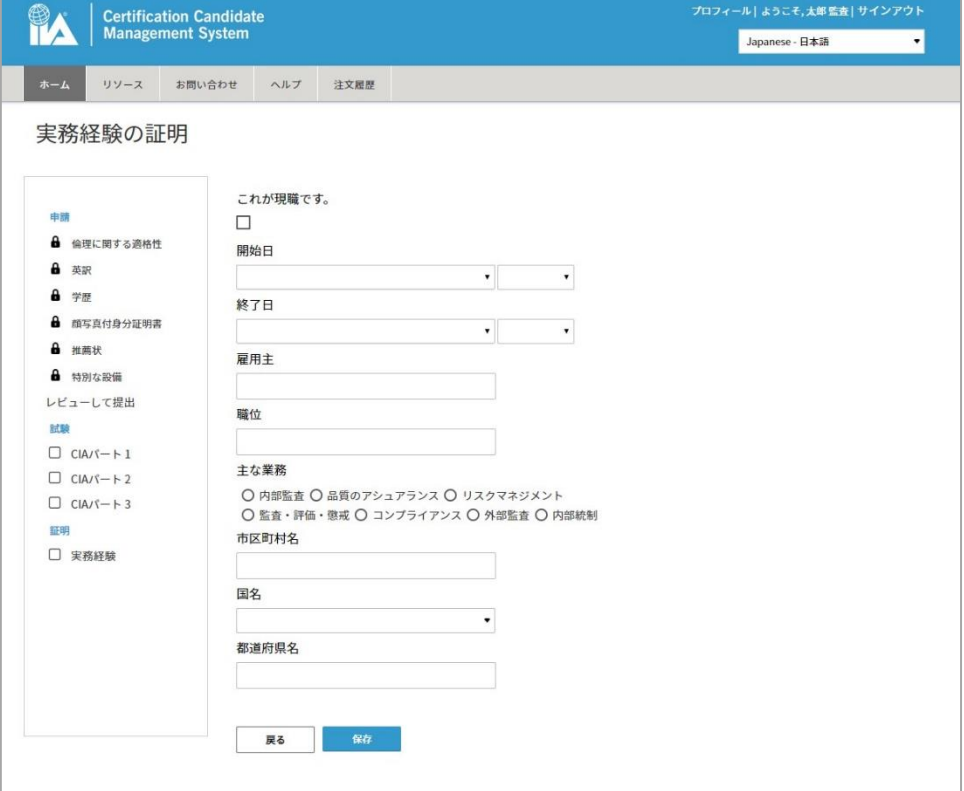

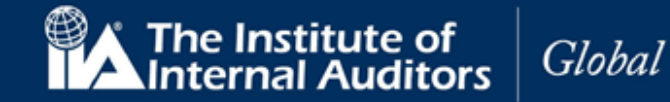

#### 16.4 以下の項目を入力してください。

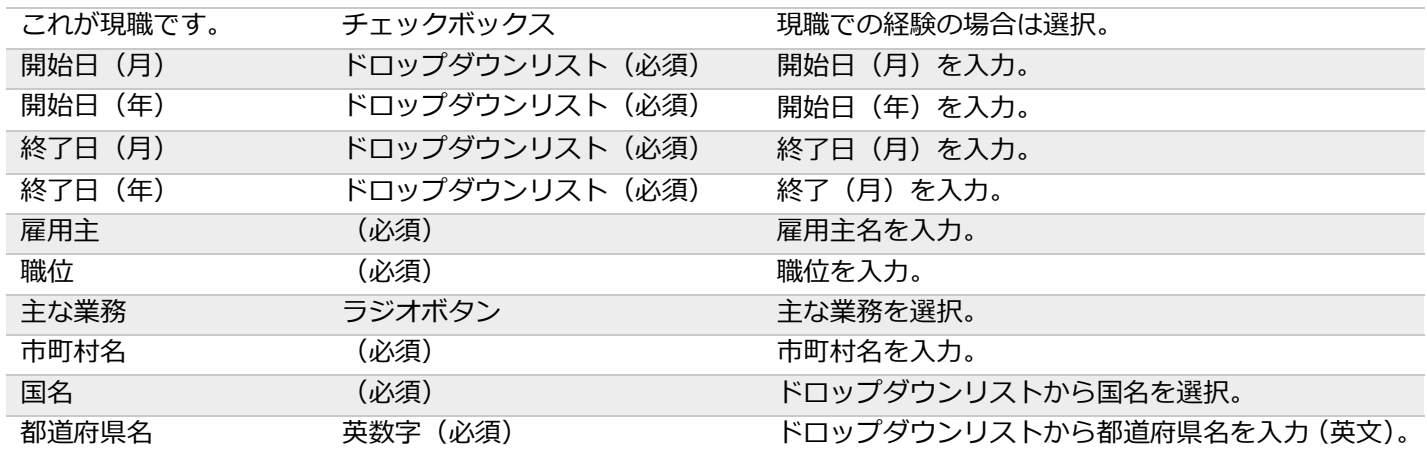

## 16.5 実務経験ごとに保存してください。

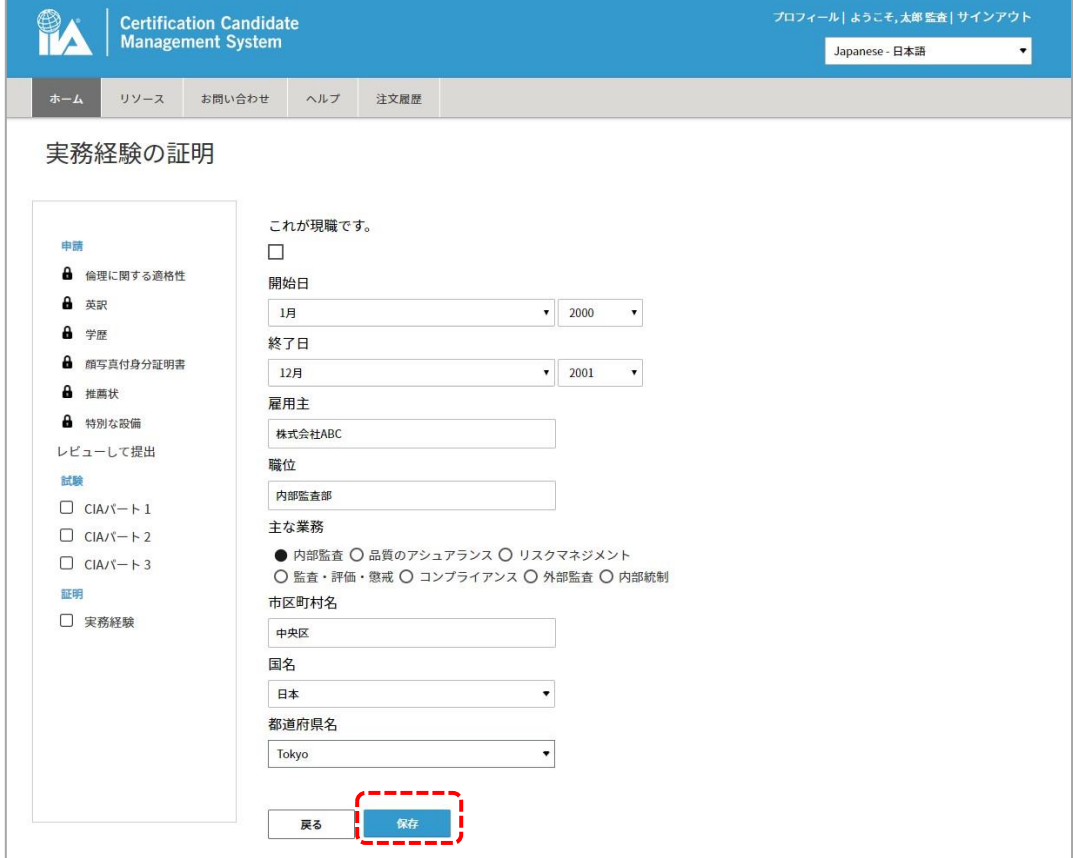

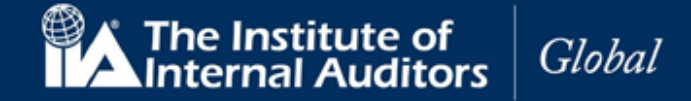

入力結果が画面に表示されます。

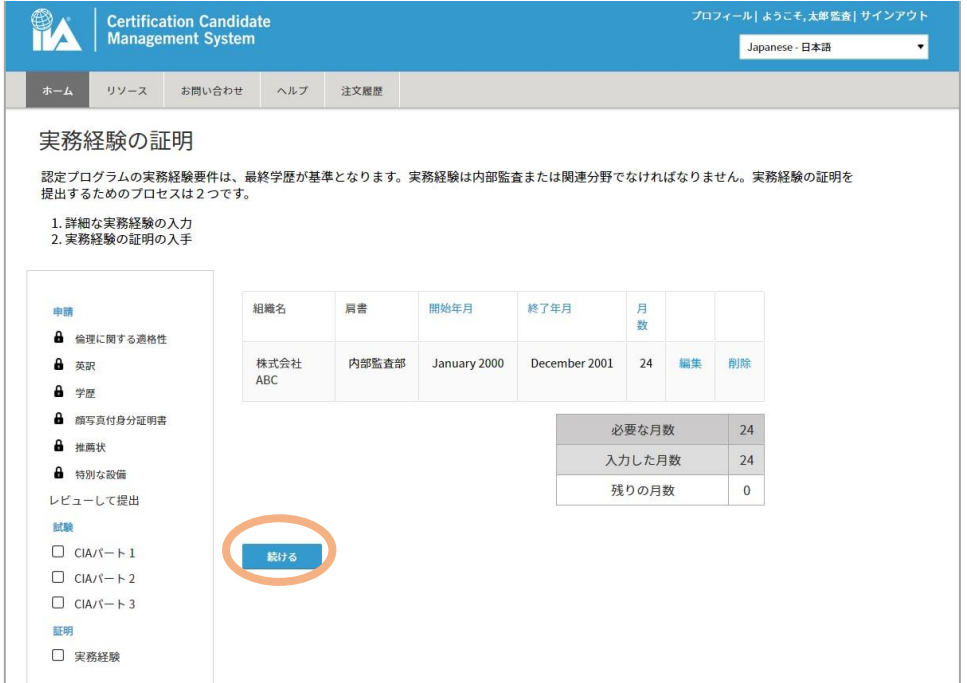

注意:必要な実務経験年数が満たされるまで(残りの月数が「0」になるまで)、入力を繰り返してください。 16.6 「続ける」をクリック。

参考:

どのような業務が実務経験として認められるのか、高校卒業・短期大学卒業の場合の要件等は以下の資料に記 載がございますので、併せてご参照ください。

認定資格受験者ハンドブック 25 ページ

⇒ [https://www.iiajapan.com/leg/pdf/certifications/cia/IIA\\_Certification\\_Candidate\\_Handbook\\_2022.pdf](https://www.iiajapan.com/leg/pdf/certifications/cia/IIA_Certification_Candidate_Handbook_2022.pdf)

よくある質問 17 ページ, 19 ページ

⇒ [https://www.iiajapan.com/leg/pdf/certifications/cia/IIA\\_Certification\\_faq.pdf](https://www.iiajapan.com/leg/pdf/certifications/cia/IIA_Certification_faq.pdf)

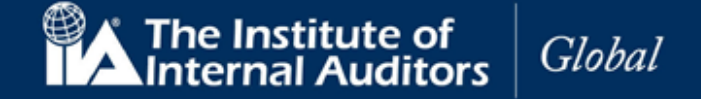

#### **17. 実務経験の証明**

17.1 「実務経験の証明」ページが表示されます。あなたの実務経験を証明できる、職場の上司または IIA 認定資格保持者の名前と E メールアドレスを入力してください。

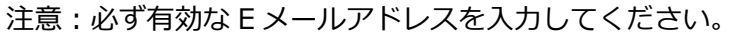

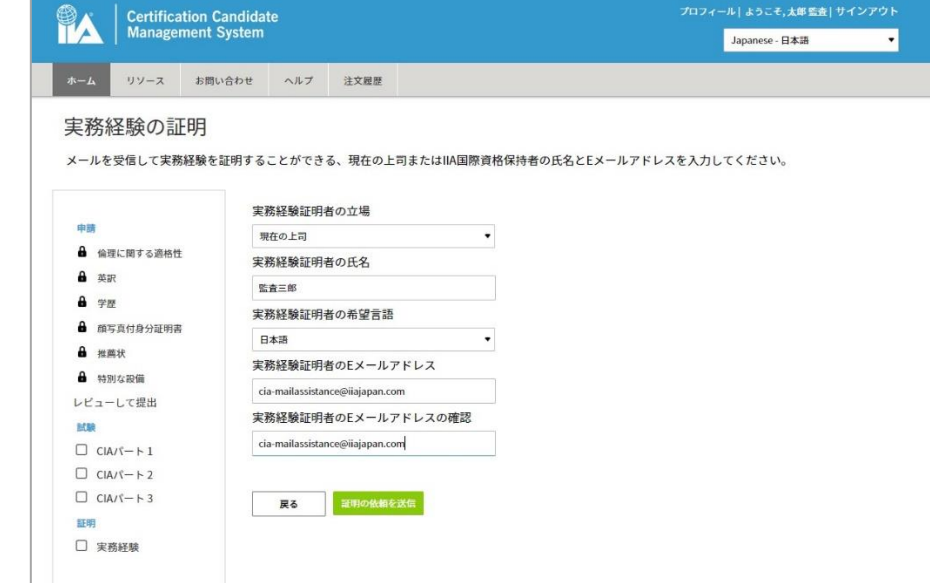

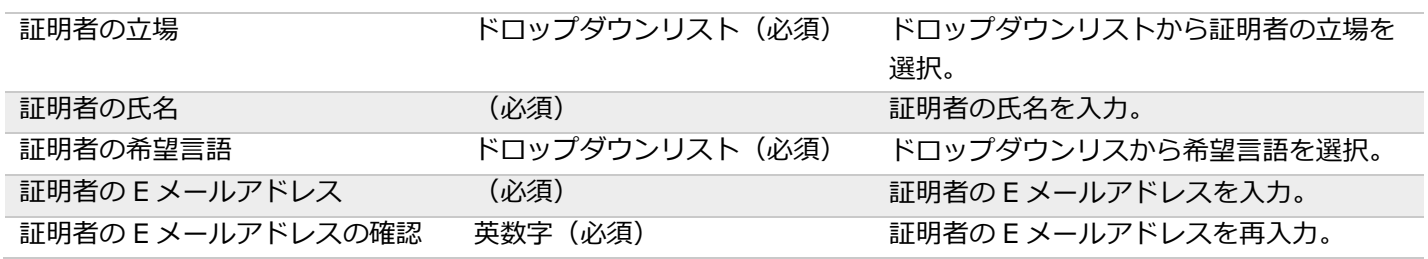

17.3 「証明書の依頼を送信」をクリックしてください。画面が表示されます。

17.4 「証明書の依頼を送信」をクリック。

17.2 以下の項目を入力してください。

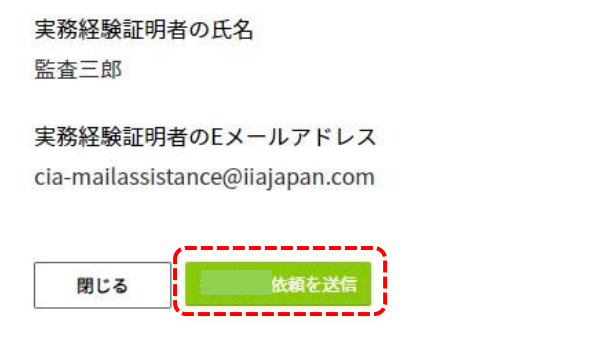

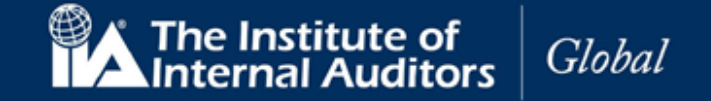

注意:送信前に修正が必要な場合は、「閉じる」をクリック、入力画面に戻って修正してください。 画面が閉じられ、実務経験証明の入力画面に戻ります。

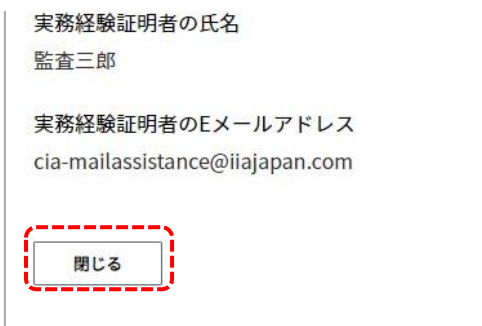

17.5 「ホーム」をクリック。実務経験のステータスが「保留中」に更新されます。

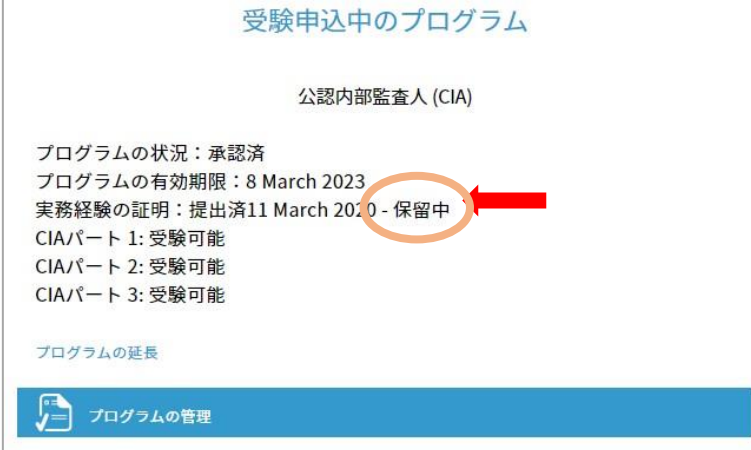

この間に、実務経験書の証明者として指名された方宛に下記の内容のメールが送信されます。

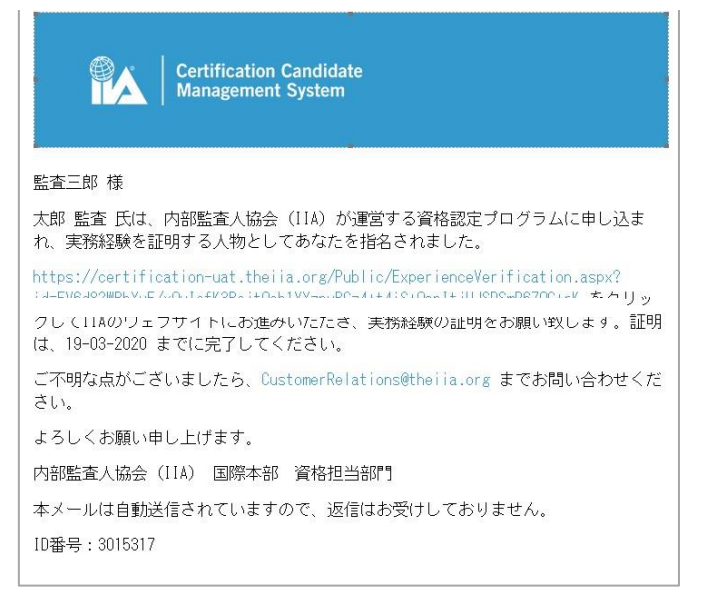

**CCMS – 認定資格受験者管理システム 使用マニュア**ル

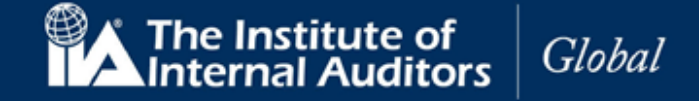

証明者が提示された内容に同意、「提出」をクリックすると、実務経験証明書が承認され、ステータスが「承認

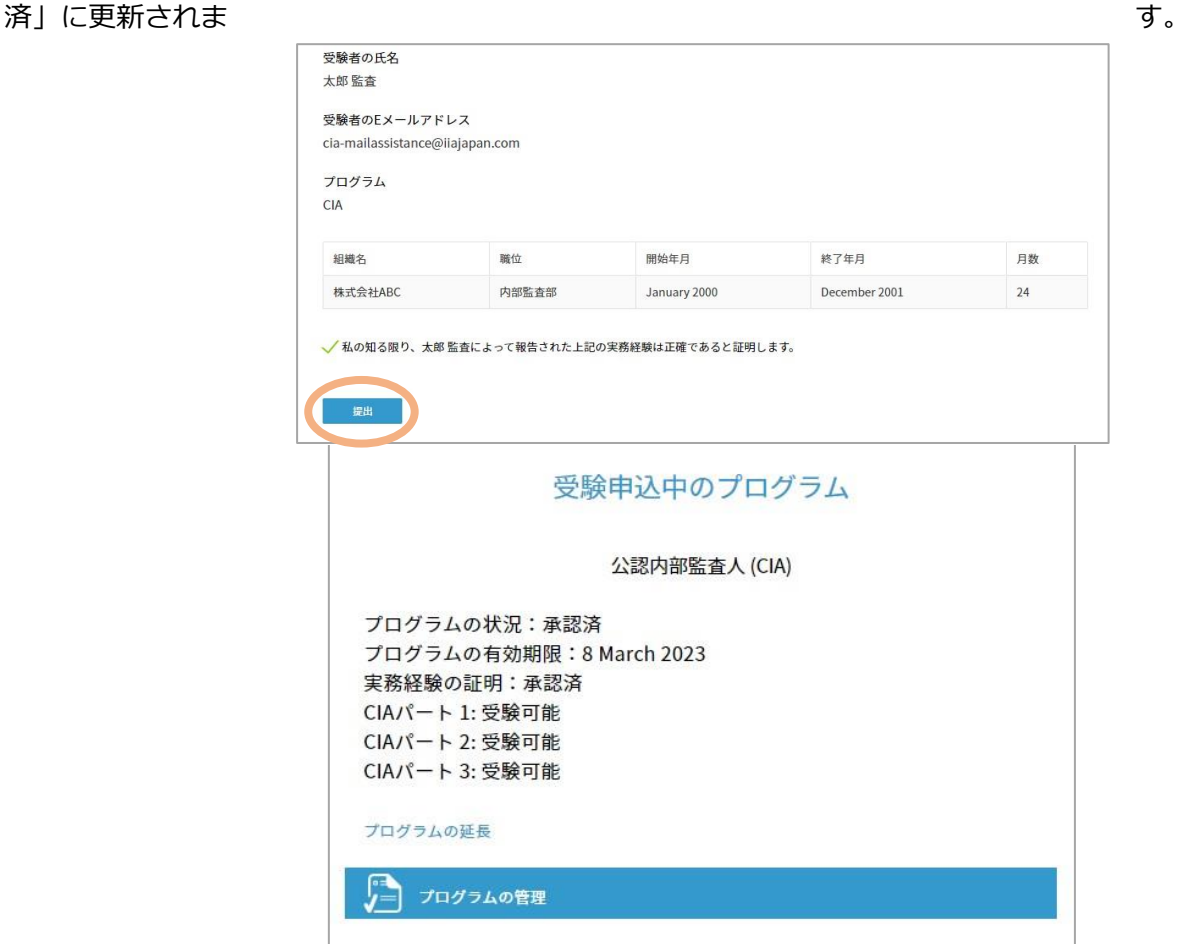

**実務経験の証明 - 回答がない場合**

「実務経験の証明」が送信されて 7 日経過しても、回答がない場合、受験者宛てに以下のメッセージが送 信されます。

件名:実務経験証明に関するお願い

実務経験の証明のためにあなたが指定された方は、まだ証明書を提出されていません。認定資格受 験者管理システムにアクセスして、督促をするか、あなたの経験が証明できる別の方をご指名くだ さい。

ご不明な点がありましたら、CCMS にアクセスしてメニューバーにある「ヘルプ」をご利用くださ い。

よろしくお願い申し上げます。

「実務経験の証明」ページは変更可能です。受験者は証明者にメールを再送することもできますし、別の推薦 者を設定することもできます。いずれも必ず送信先 E メールアドレスをご確認ください。

※変更できない場合には、CCMS のヘルプより新規案件を開いていただくか、

日本内部監査協会国際資格課 ( [cia-mailassistance@iiajapan.com](mailto:cia-mailassistance@iiajapan.com) ) 宛に①グローバルアカウント番 号、②英文氏名、③CCMS 登録メールアドレスをお知らせください。

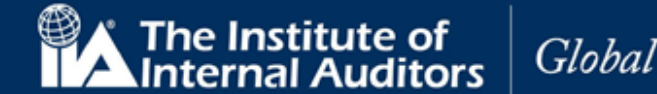

- CCMS にログイン。
- 「プログラムの管理」をクリック。
- ナビゲーション・チェックリストから「実務経験の証明」を選択。
- 「続ける」をクリック。

#### 実務経験の証明に関する不具合

- ➢ 証明者にメールが届かない ⇒6 ページ[「メールが届かない場合」](#page-5-0)をご参照ください。 ホワイトリスト登録・フィルタ設定を変更してもメールが届かない場合には、以下の照会用情報をご 連絡ください。
- ➢ 「提出」を押してもらったのにもかかわらず実務経験の証明のステータスが「保留中」のまま ⇒**証明者の「提出」後、「承認済」ステータスに切り替わるまで最大 48 時間所要します。** 48 時間経過しても「承認済」に切り替わらない際には、以下の照会用情報をご連絡ください。

#### **照会用情報**

- 
- ●メール表題:【実務経験の証明】不具合の報告(問い合わせ者グローバルアカウント番号) ●連絡先: [cia-mailassistance@iiajapan.com](mailto:cia-mailassistance@iiajapan.com) ①グローバルアカウント番号 ②英文氏名 ③CCMS 登録メールアドレス ④これが現職です にチェックが入るかどうか ⑤開始年月: ⑥終了年月: ⑦雇用主: ⑧職位: ⑨主な業務: ⑩市区町村名: ⑪国名: ⑫都道府県名: ※ 複数の勤務先で認定に必要な実務経験を満たしている場合、それぞれの情報のご連絡をいただ きますようお願いいたします。 ⑬実務経験証明者の立場: ⑭実務経験証明者氏名: ⑮実務経験証明者の希望言語: ⑯実務経験証明者の E メールアドレス: ➢ 証明者の画面に表示される氏名が間違っている
- ⇒インターネットブラウザの自動翻訳機能を OFF にしてください。氏名をローマ字で登録した場合、誤った 漢字氏名に翻訳されているものが表示されたり、文章がおかしい日本語になる可能性がございます。

## **CCMS – 認定資格受験者管理システム 使用マニュア**ル

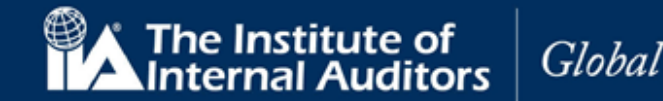

#### **18. 試験の登録と予約**

各パート受験の手続きを開始する場合には、先に受験料のお支払いが必要になります(初回・再受験共に)。

CCMS にて試験登録を行う前に、日本内部監査協会宛に各種料金のお支払いが必要です。 受験料の支払いをされていない場合には[、日本内部監査協会](https://www.iiajapan.com/leg/certifications/CIA/) HP にアクセスいただき、先に支払いの手続きを 行っていただきますようお願いいたします。

#### **CCMS よりお支払いを頂くことはできませんのでご注意ください。**

日本内部監査協会の CIA [ページ最](https://www.iiajapan.com/leg/certifications/CIA/)下段に支払いに関する案内(オンラインでのクレジット決済用のリンク・振 込用申込書へのリンク)を掲載しております。

●リンク先ページ下部に掲載⇒ <https://www.iiajapan.com/leg/certifications/CIA/>

各種申込およびお支払い方法は、以下の2通りとなっております。

①振込で支払を行い、申込書と振込明細を日本内部監査協会に郵送する ②クレジットカードを利用し、オンラインのみでの手続きを行う

1 週間前後で IIA 国際本部から CCMS に登録されておりますメールアドレス宛にメールが届きます。そちらを 受信されましたら、試験の登録・予約手続きを進められるようになります。

受験申込受付に際し IIA 国際本部と連携が行われる関係上、メールの配信に約 7 日ほど所要いたしますのでご 了承ください。

メールが届かない場合でも、手続きが可能な状態へと CCMS の設定は切り替わりますので、直接サインインし ていただいてお手続きを進めていただくことも可能でございます。

※メールが届かないときの対応は 6 [ページを](#page-5-0)ご参照ください。 ※お支払い完了前に「登録」を押して手続きを進めようとした場合、以下の画面が表示されます。

#### 注意

You must contact your local affiliate to initiate this transaction. Once payment has been processed, you will receive an email communication with instructions to complete this transaction.

Czech Republic cija@interniaudit.cz | +222 263 761 Indonesia info@iia-indonesia.org | +62 21 8378 2174 Korea gyjin@iiakorea.or.kr | +82 02-3487-1952 Japan cia-mailassistance@ijajapan.com | +81 (3) 6214-2232 Thailand auditor@theiiat.or.th | +66.2 712 9124

## **CCMS – 認定資格受験者管理システム 使用マニュア**ル

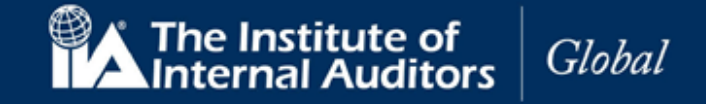

**支払い完了後**、CCMS のホームページの「プログラムの管理」をクリックして、試験の登録と予約をおこなっ てください。下記の例では、ナビゲーション・チェックリストの「試験」の下に公認内部監査人(CIA)の3つ のパート試験のロックが解除されています。

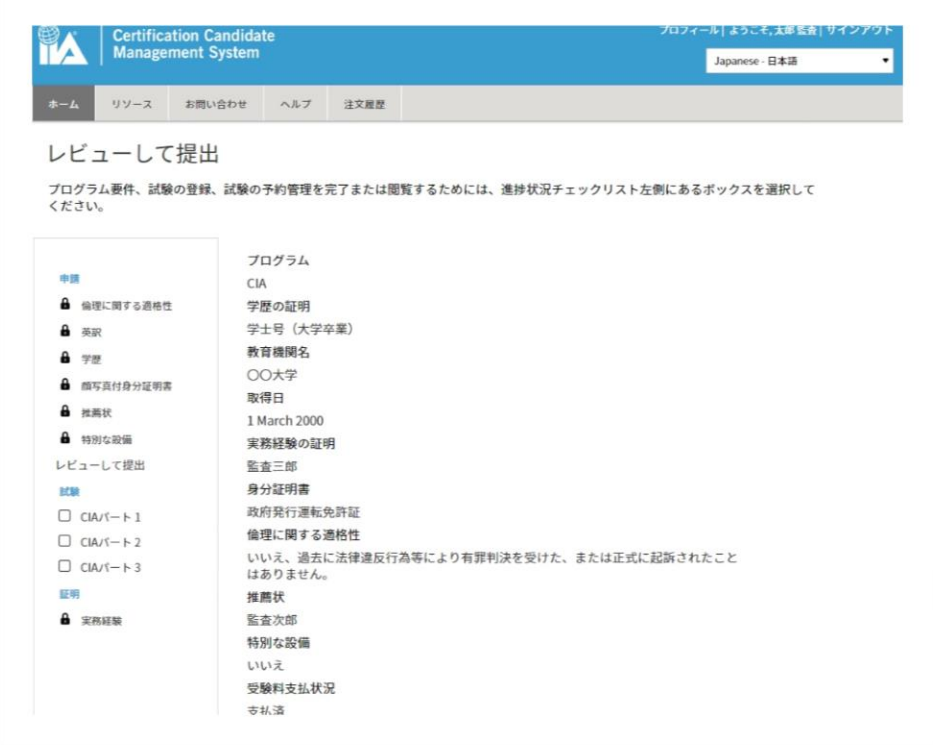

18.1 「CIA パート1」をクリックしてください。試験登録と予約画面が表示され、資格の状況が「受験可 能」となっています。

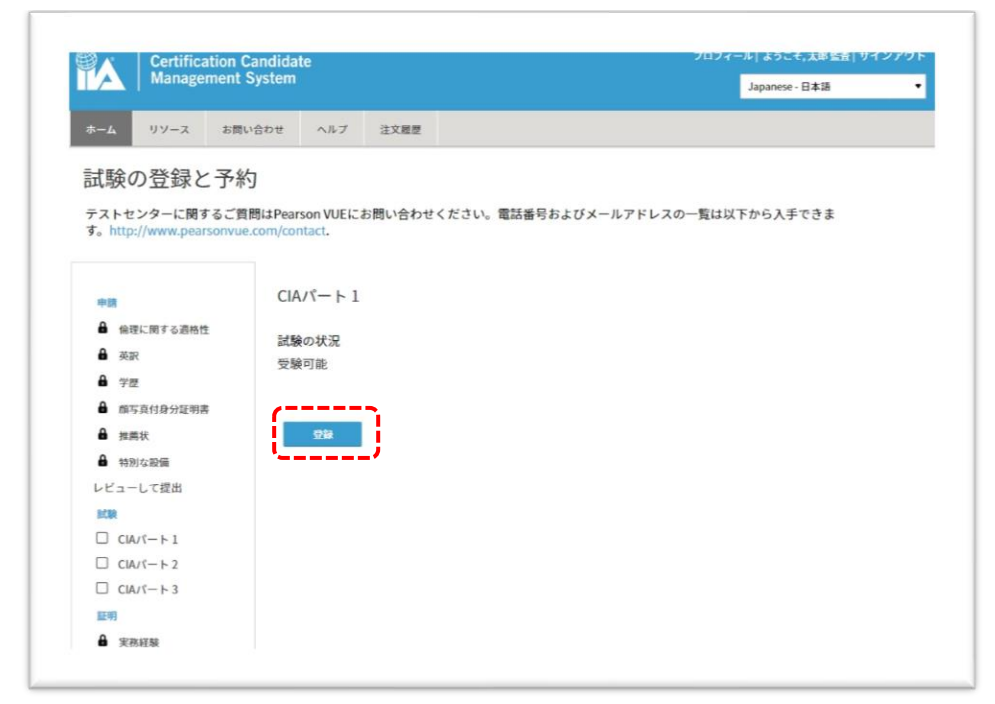

18.2 「登録」をクリックしてください。

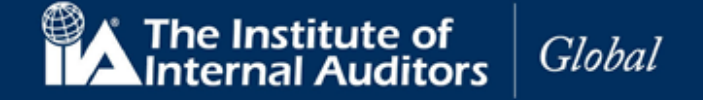

## **受験料の支払いを行っただけでは試験の予約はできません。 ご自身の CCMS アカウントにサインインしていただき、登録を完了させてください。**

18.3 秘密保持契約ならびに一般利用規約のページが表示されます。

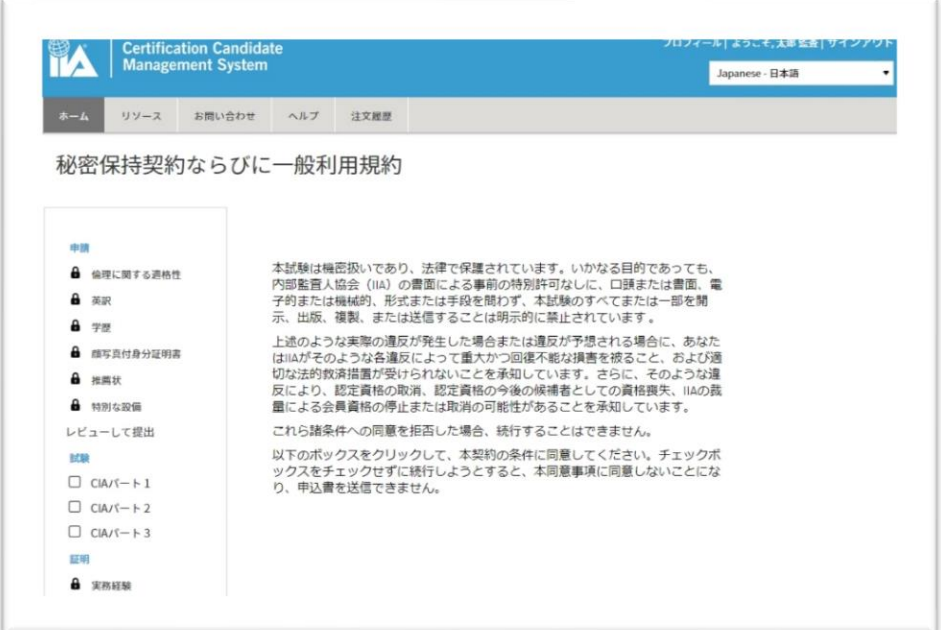

- 18.4 「機密保持契約ならびに一般利用規約」を読んでください。
- 18.5 「同意します」にチェックを入れ、「続ける」をクリック。

「試験の登録と予約」画面が表示されます。

ご登録いただいた受験パートの有効期限が表示されますのでご確認ください。 ※**パート試験の有効期限は日本内部監査協会からは確認できません**のでご了承ください。

### **【お知らせ】**

- ⚫ **IIA のルールにより、再受験の際は前回受験時より 30 日経過しないと受験できません**。
	- ➢ 30 日経過前に申込・支払をしてしまった場合 → 30日空けた後に予約を入れていただき、受験していただきます。
- ⚫ プログラムの有効期間中に**同じパートを繰り返し受験できる回数は最大 8 回**でございます。
	- ➢ もしも 8 回に達した場合は、既存のプログラムを中断し、新規 CIA 登録を行います。
	- ➢ その際は、既に合格された他のパートの合格も取消となりますのでご了承ください。
	- ➢ 8 回に達し、新規登録希望の場合は、CCMS のヘルプよりその旨お知らせください。

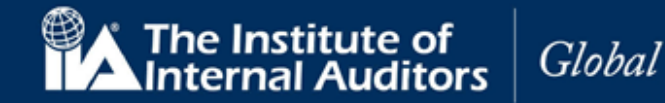

18.6 「予約」(または「予約の管理」)をクリック。

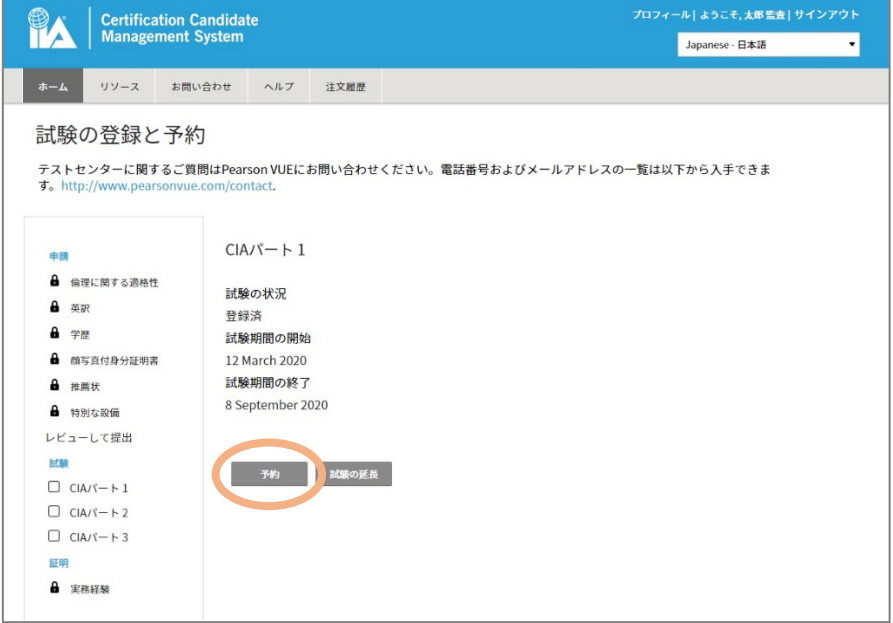

#### **試験の予約**

ピアソン VUE の試験予約のページが表示されます。

18.7 「次へ」をクリック。

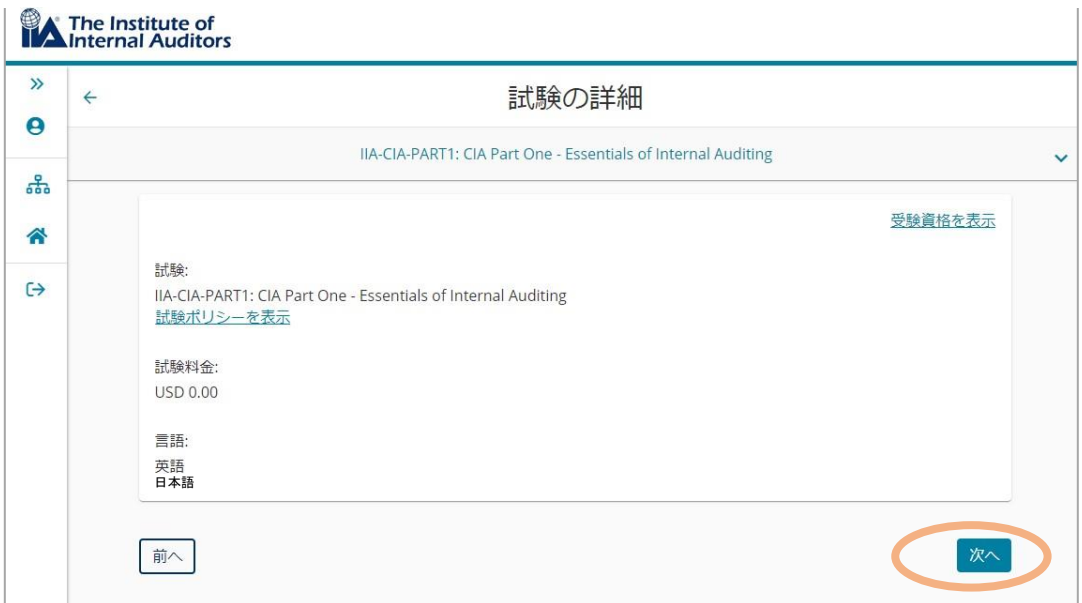

## **CCMS – 認定資格受験者管理システム**

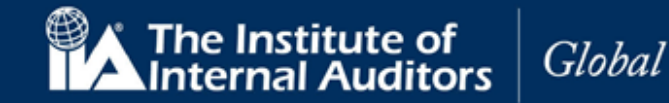

**使用マニュア**ル

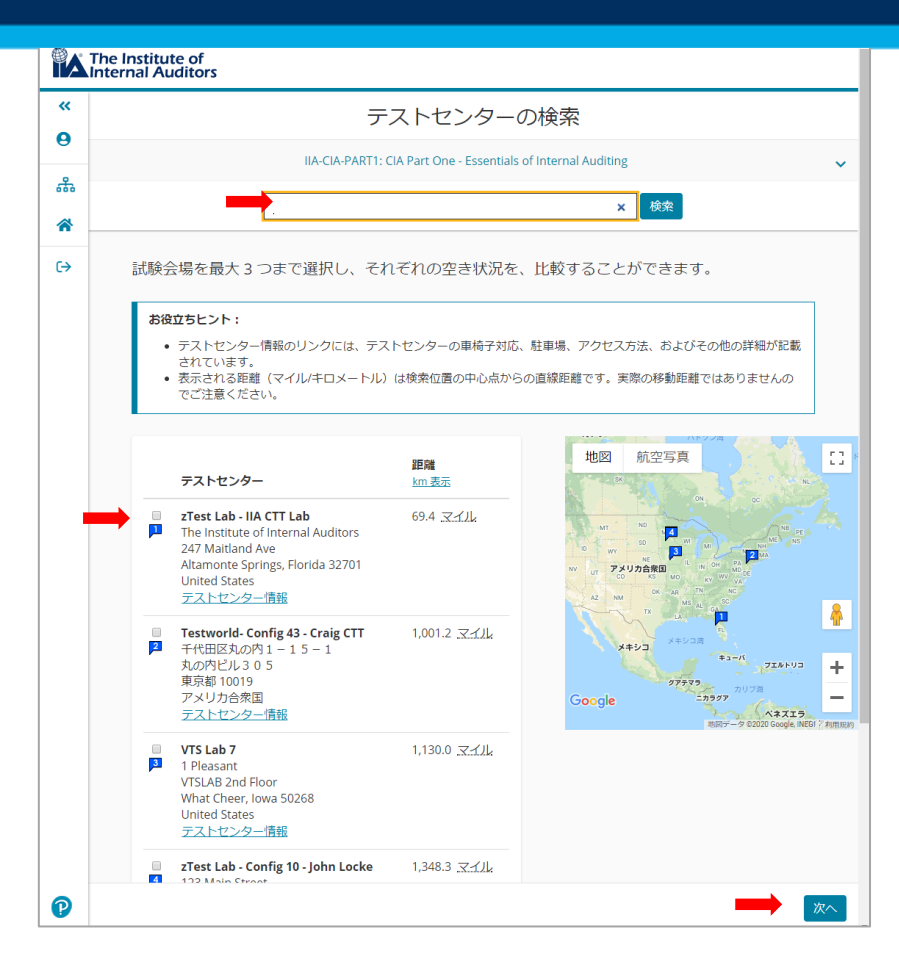

18.8 地域名を入力し、「検索」をクリック。検索結果から任意の会場を選択し、「次へ」をクリック。

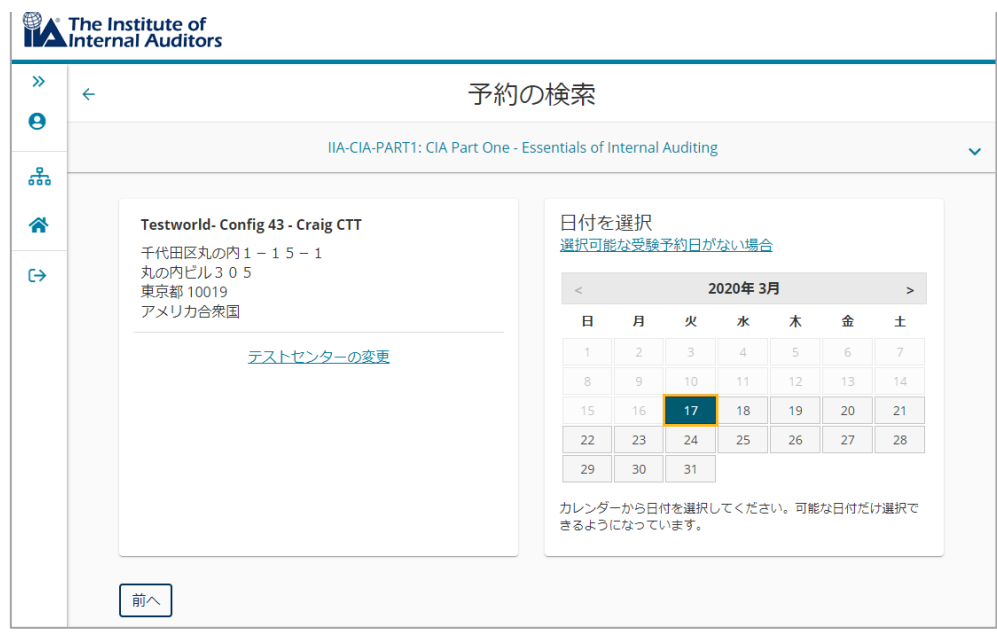

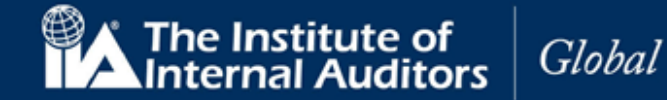

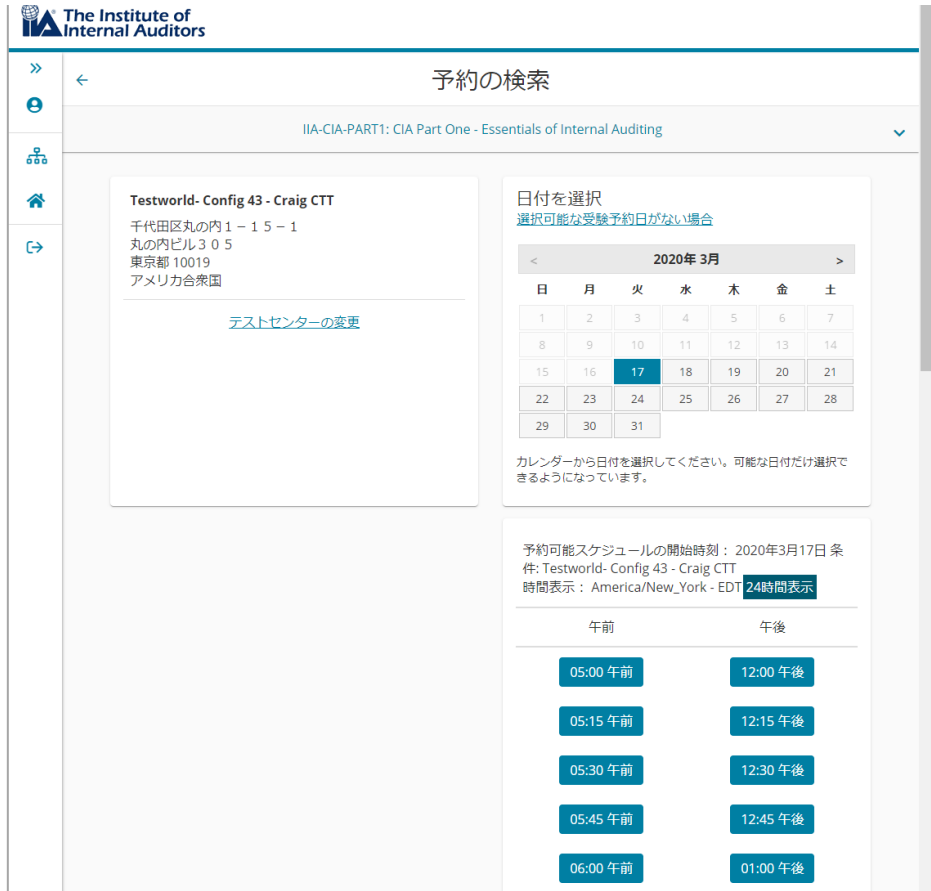

18.9 選択したテストセンターの予約希望日と時間を選択。

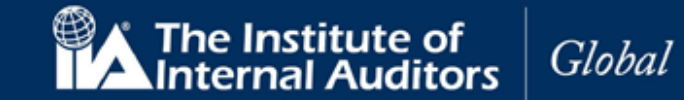

## 18.10 予約日時を確認して「次へ」をクリック。

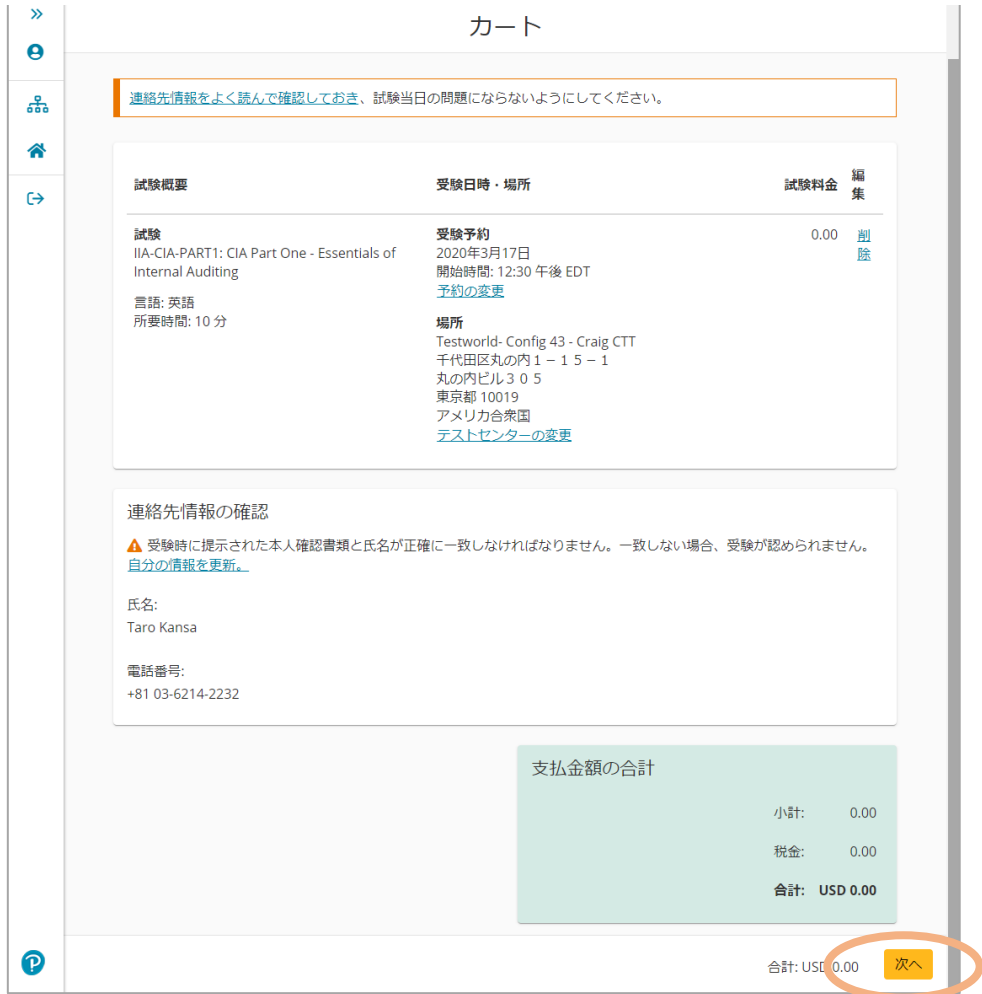

## **CCMS – 認定資格受験者管理システム**

ポリシーに同意する

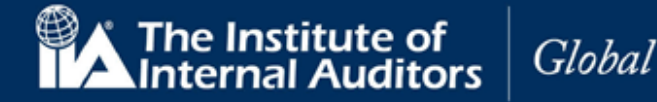

 $\overline{\mathbf{x}}$ 

**使用マニュア**ル

#### 18.11 受験のポリシー画面が表示されるので、内容を確認の上「同意します」をクリック。

Institute of Internal Auditors ポリシー 受験当日のご案内 .<br>試験当日は、試験開始前に受付手続きがございますので、試験開始時間の30分前までに試験会場に到着して ください。 - WANDOWN-LATEST SHOW DIE - 2007 STATESTIG STATESTIG - CHARGE IN LATEST - C<br>- 遅れた場合、当日受験できない場合があります。受験が許可されるために、受付で以下のもの 、ここい。<br>を必ずご提示下さい。 受験許可証に記載されている受験者様のお名前と一致する有効な写真付き身分証明証 (IIAが認めている身分 証明証についてはhttp://pearsonvue.com/policies/1.pdfをご確認下さい)。 IIAから送られてきた登録完了のお知らせと試験予約確認書をプリントし、試験当日お持ち頂く事をお勧めし ます。 また受験に来なかった場合、身分証明証が必要条件を満たしていないため受験が許可されなかった場合、試 験予約時間に15分以上遅刻し入室が許可されなかった場合も、受験料は返金されません。バッグ、本、 ます。 予約変更に関して 一度予約を完了した後、予約変更する場合75米ドルが課金されます。予約変更・キャンセルの受付期限は、 予約した試験の時間の48時間前までです。受付日を過ぎての試験日時・テストセンターの予約変更・キャン<br>セルは一切できません。予約した日時にテストセンターに受験しに来なかった場合、欠席とみなされます。 こんは、切てさまさん。 デザシと口調とデストモンジー に支援 じとれながった物品、大説とのなどれない。<br>その場合、受験登録は無効となり、受験を希望する場合は、受験料を支払って再申込しなければなりませ  $\mathcal{L}_{\mathcal{L}}$ キャンセルに関して 一度予約を完了した後、キャンセルする場合75米ドルが課金されます。 予約変更・キャンセルは、予約した - 試験時間の48時間前に手続きが必要となります。・ダ付日時を過ぎての試験日時・テストセンターの予約変<br>- 試験時間の48時間前に手続きが必要となります。受付日時を過ぎての試験日時・テストセンターの予約変<br>- 更・キャンセルは一切できません。予約した日時にテストセンターに受験しに来なかった場合、欠席とみな なりません。 同意します キャンセル

#### 18.12 予約内容を再確認して「予約内容の確定」をクリック。登録メールアドレスに確認メールが 送信されます。

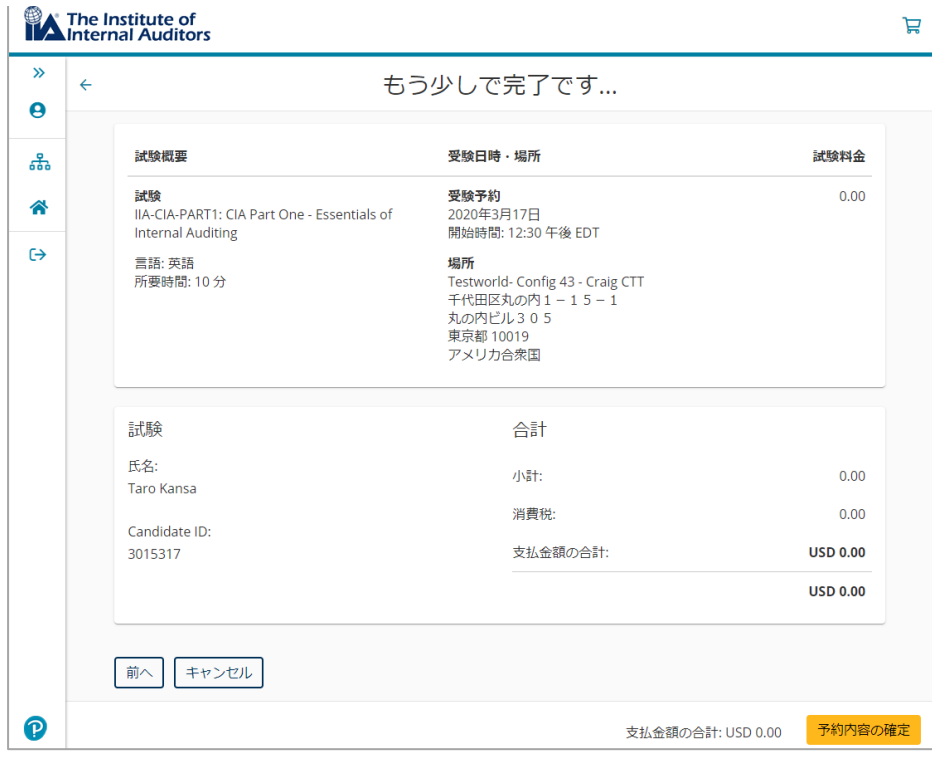

[www.globaliia.org](http://www.globaliia.org/) 53

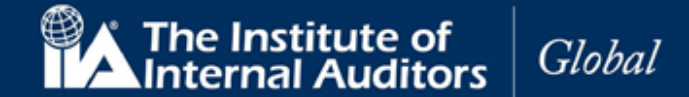

#### 参考:

試験会場の混雑具合・予約の変更・キャンセルのお問い合わせ・自宅からのオンライン受験・受験時の選択言語 などのお問い合わせは以下のピアソン VUE カスタマーサービスにお問い合わせください。

#### **ピアソン VUE カスタマーサービス**

- ➢ 電話番号 (通話料無料):0120-355-173
- ➢ 営業時間 9:00~18:00 (土・日・祝日 および 年末年始を除く)
- ※ 上記の電話番号がご利用になれない場合: 03-6743-6643 ※ 電話が混み合っている場合は、問合わ[せフォームを](https://www.pearsonvue.co.jp/Test-takers/Customer-service/Email/Email-form-asia-pacific.aspx)ご利用いただくか [FAQ を](https://www.pearsonvue.co.jp/Test-takers/Resources.aspx#faqs)ご覧ください。

※ピアソン VUE ホームページ内問い合わせ関連情報掲載ページ: リンク先 ⇒ <https://www.pearsonvue.co.jp/Test-takers/Customer-service.aspx>

日本内部監査協会の「よくある質問」14 ページ以降にも予約のキャンセルに関して記載がございますので こちらも併せてご確認ください。

⇒ [https://www.iiajapan.com/leg/pdf/certifications/cia/IIA\\_Certification\\_faq.pdf](https://www.iiajapan.com/leg/pdf/certifications/cia/IIA_Certification_faq.pdf)

#### **【お知らせ】**

ピアソン VUE のマイプロファイル内の住所欄、都道府県が誤って表示されるバグが発生しております。

- ➢ 一部の例:
	- 東京都 → 福岡県
	- 神奈川県 → 山梨県

IIA 国際本部より、修正されるまでかなりの時間を要するとの通達が届いております。 なお、このマイプロファイルの誤表記は受験には特に影響がないことが確認できております。 このままの状態にしておいて差し支えございませんのでご安心ください。

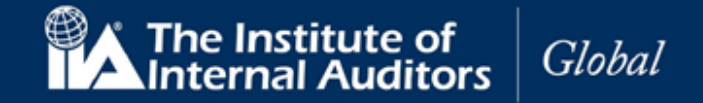

#### **ヘルプ/案件管理(手続き上の問題、ご質問など)**

これまでのメールによる質問に代わって、ヘルプ機能を利用すると、IIA 国際本部のサポートヘルプデスクに直 接連絡が可能になりました。 質問を送信したり、既存の質問の更新や、キャンセルができます。

CCMS のユーザー個人が直接 IIA 国際本部と連絡を取れますので、お問い合わせされる際にはぜひこちらもご 検討ください。

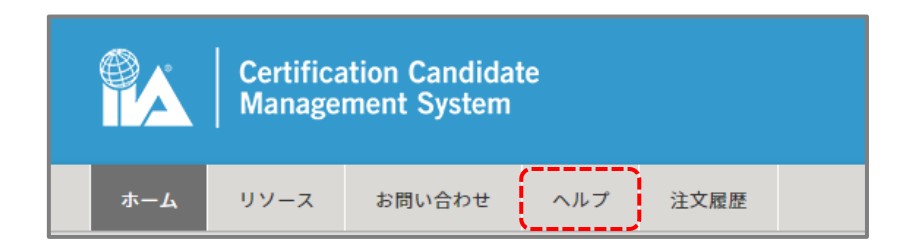

#### **案件管理にアクセスするには:**

上部のナビゲーション/メニューバーから「ヘルプ」をクリックします。 案件管理ページが表示されます。

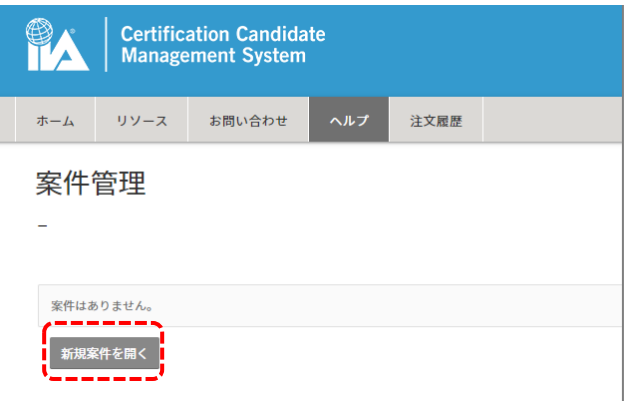

「新規案件を開く」をクリックすると、以下の画面が表示されます。

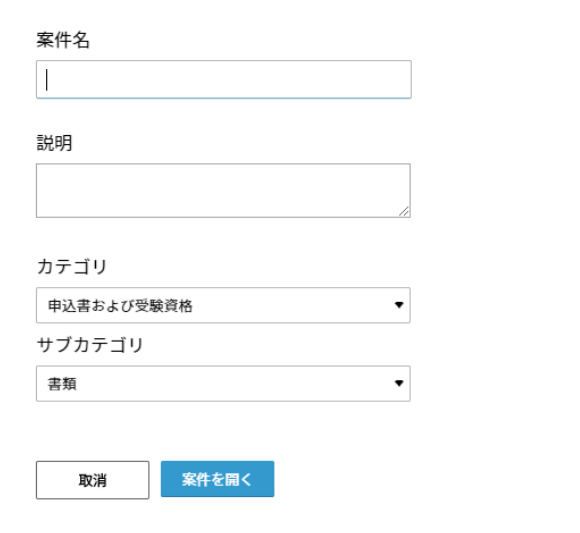

[www.globaliia.org](http://www.globaliia.org/) 55

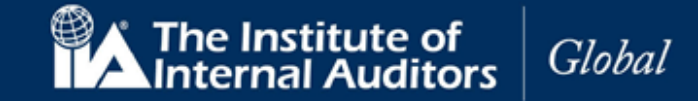

以下の項目にそれぞれ入力し、「案件を開く」をクリックしてください。

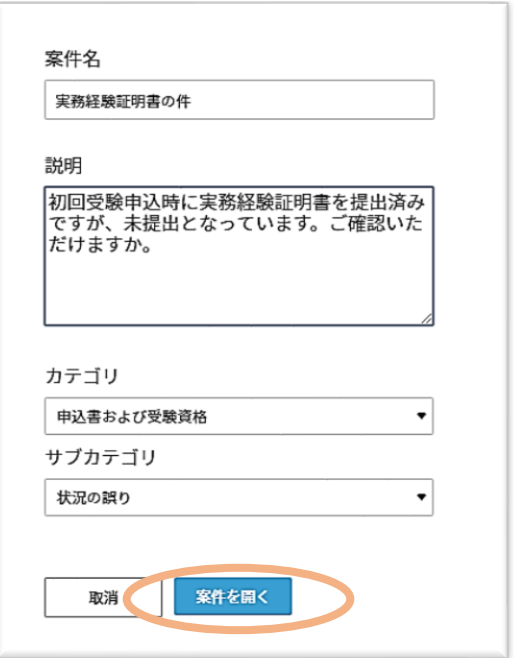

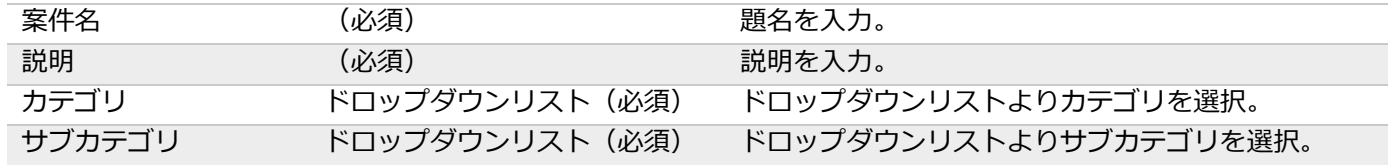

**記入例**

- ・案件名:「推薦状が保留中のままです」「実務経験証明者のメールアドレス変更」等
- ・説明:「○月○日に推薦状承認のメールを受取り 48 時間経過しましたが保留中のままです。 ご確認をお願いいたします。」

※日本語で記載していただいて差し支えございません。

案件が登録されたことを示す画面が表示されます。

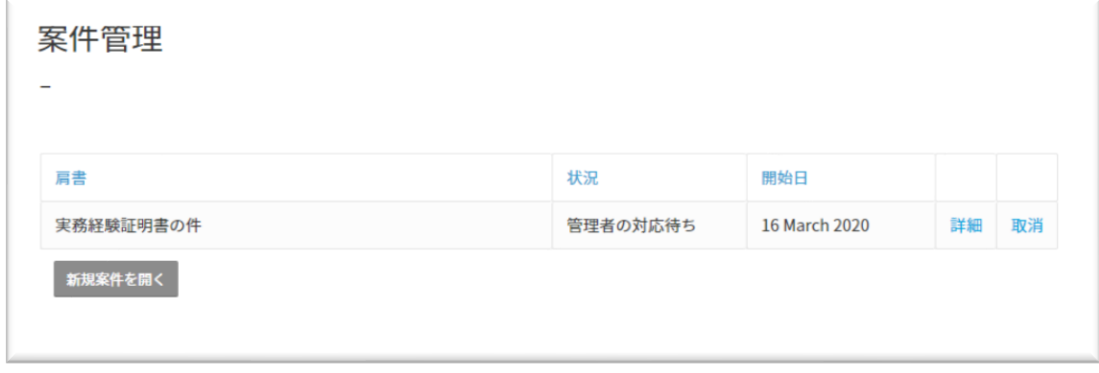

**CCMS – 認定資格受験者管理システム 使用マニュア**ル

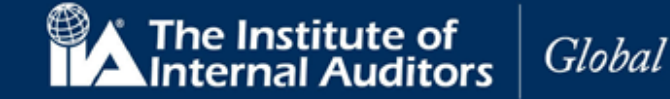

「詳細」で、案件名、管理者の対応状況、日付が表示されます。

IIA のサポートヘルプデスクからコメントがあった場合は、受験者宛てに CCMS にアクセスして回答を確認す るよう案内するメールが送信されます。内容は本ページにて表示されます。

ヘルプデスクからのコメントに対して、追加の連絡事項がある場合は「回答」に文字を入力して「保存」を選 択すると、ヘルプに追加情報を投稿できます。

#### **【表示内容】**

- 案件番号 ※システムの仕様上自動生成されます。
- 顧客 ID (グローバルアカウント番号)
- 顧客氏名
- カテゴリ ※案件を開いたときに入力したものです
- サブカテゴリ ※案件を開いたときに入力したものです
- 案件名 ※案件を開いたときに入力したものです
- 説明 ※案件を開いたときに入力したものです
- 回答

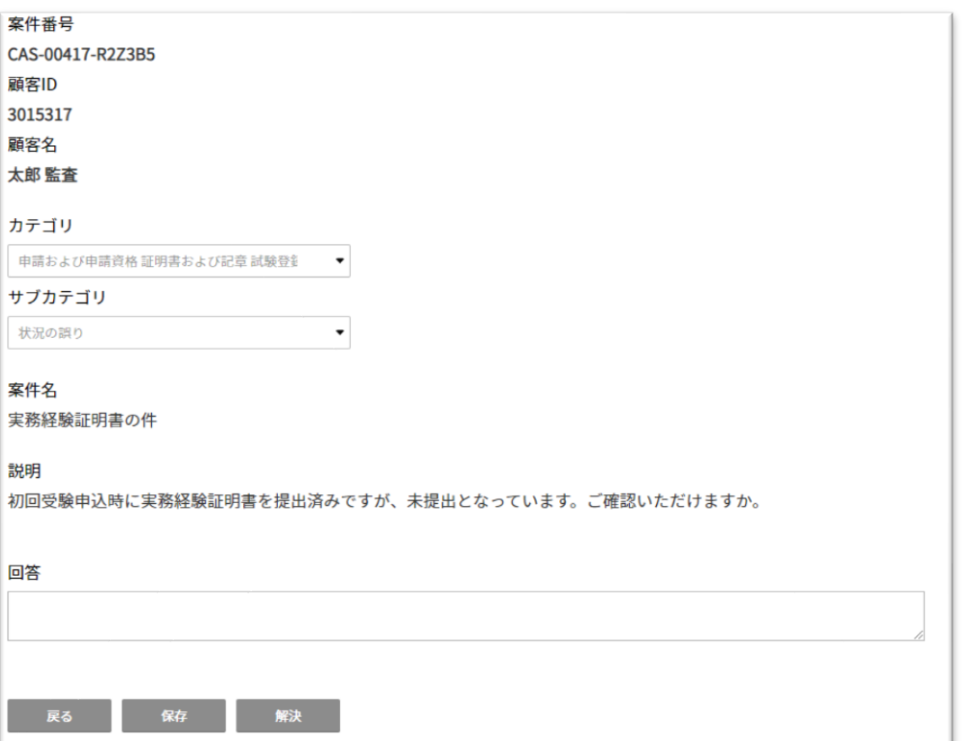

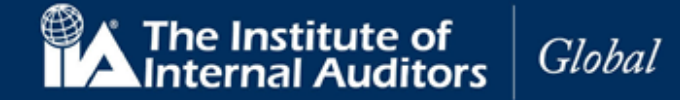

#### **延長の手続き**

**CIA 試験プログラムの延長(1 年)**・**パート試験受験有効期限の延長(75 日)**が可能でございます。

延長は、当協会のホームページより受け付けております。

期限延長には、遅くても試験プログラムの有効期限が終了する(弊協会の)5 営業日前までにお手続きが完了 していることが必要になります。

#### **遅くても試験プログラムの有効期限が終了する(弊協会の)5 営業日前までに、当協会へ支払い手続きが完了 するよう手続きをお願いします。**

※振込での支払の場合、振込手続き完了後、申込書と振込控えが到着( -必着-)

申込方法・登録の流れは CIA パート試験等と同一です。 注:CCMS よりお支払いを頂くことはできませんのでご注意ください。 日本内部監査協会の CIA [ページ最](https://www.iiajapan.com/leg/certifications/CIA/)下段に支払いに関する案内(オンラインでのクレジット決済用のリンク・振 込用申込書へのリンク)を掲載しております。 そちらをご参照の上、お手続きを進めてください。

●リンク先ページ下部に掲載⇒ <https://www.iiajapan.com/leg/certifications/CIA/>

各種申込およびお支払い方法は、以下の2通りとなっております。

①振込で支払を行い、申込書と振込明細を日本内部監査協会に郵送する ②クレジットカードを利用し、オンラインのみでの手続きを行う

1 週間前後で IIA 国際本部から CCMS に登録されておりますメールアドレス宛にメールが届きます。CCMS 内 で延長ボタンを押すことができるようになります。

## **「試験プログラムの有効期限」➨**

**「受験申込中のプログラム」の画面の中にございます「プログラムの延長」をクリックしてください。**

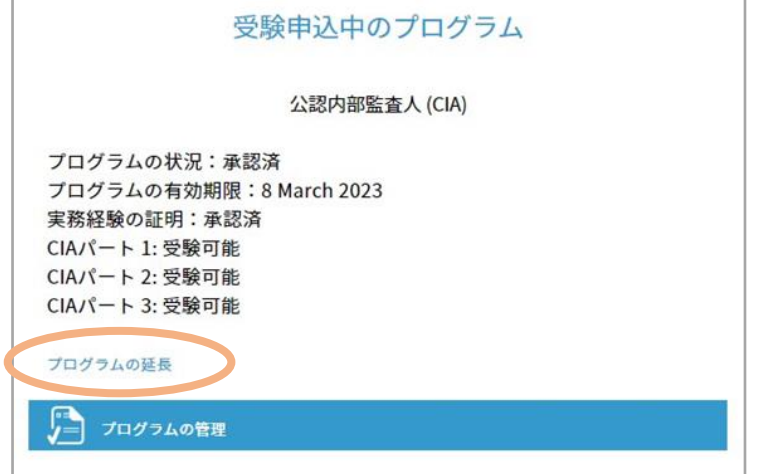

[www.globaliia.org](http://www.globaliia.org/) 58

**CCMS – 認定資格受験者管理システム 使用マニュア**ル

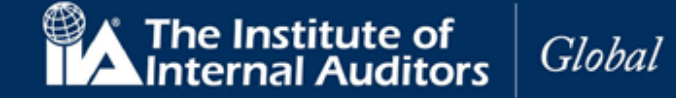

## **「パート試験受験有効期限の延長(75 日)」➨**

**「プログラムの管理」より、該当するパートのページを開いて頂き、「延長」ボタンを押しましたら延長手 続きは完了となります。ご自身で必ず「延長」ボタンを押していただきますようお願いいたします。**

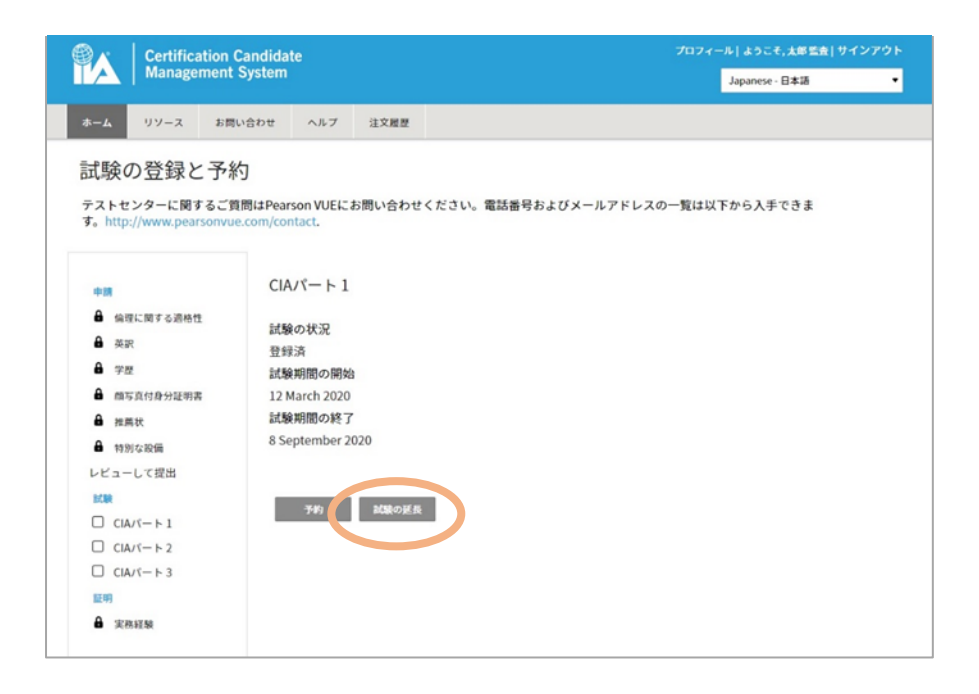

申込受付に際し IIA 国際本部と連携が行われる関係上、メールの配信に約 7 日ほど所要いたしますのでご了承 ください。

メールが届かない場合でも、手続きが可能な状態へと CCMS の設定は切り替わりますので、直接サインインし ていただいてお手続きを進めていただくことも可能でございます。

※メールが届かないときの対応は 6 [ページを](#page-5-0)ご参照ください。

#### 参考

**特別な事情**(病気・妊産婦・親族の死亡・紛争・自然災害・徴兵)がある場合のみ、試験プログラムまたは各 パート試験の有効期限が **1 回に限り**無料で延長される場合があります。該当する事情がある場合には、CCMS のヘルプより新規案件を開いていただきますようお願いいたします。

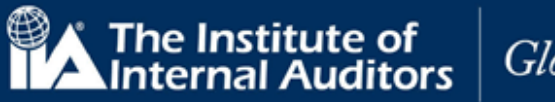

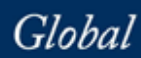

## **皆様からのお申込みをお待ちしております。**

[www.globaliia.org](http://www.globaliia.org/) 60